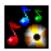

# TitleTrack™ CD Player v2.0

## **User Manual**

## Another fine product from:

RiverSong InterActive 524 San Anselmo Avenue, Suite 210 San Anselmo, California 94960 Fax: 415-457-8245

Visit us on the Web at:

http://www.titletrack.com

Or e-mail us at:

info@titletrack.com

#### **License Agreement**

Do not use the TitleTrack CD Player until you have carefully read this agreement and agree to its terms and conditions. By using the TitleTrack CD Player, you are agreeing to the acceptance of the following terms and conditions.

The TitleTrack CD Player software program is licensed (not sold) to you, and RiverSong InterActive and its suppliers own all copyright, trade secret, patent and other proprietary rights in the program. RiverSong InterActive grants you a nonexclusive license to use the program. You may not: (1) distribute, rent, lease or sublicense all or any portion of the program; (2) modify or prepare derivative works of the program; (3) use the program in a computer-based services business; (4) transmit the program over a network, by telephone, or electronically using any means without the prior written consent of RiverSong InterActive; or (5) reverse engineer, decompile or disassemble the program. You agree to keep confidential and use your best efforts to prevent and protect the contents of the program from unauthorized disclosure or use.

This program is provided as is. No guarantee or warranty, express or implied, is made on the operation of this program, or its suitability for any task. The entire risk as to the results and performance of the program is assumed by you. In no event shall RiverSong InterActive (or its officers, employees, agents or affiliates) be liable for any damages (including, without limitation, damage for loss of profit, business interruption, loss of information, or other pecuniary loss) arising out of the use or inability to use this product, even if RiverSong InterActive or its representatives have been advised of the possibility of such damages. All other warranties either express or implied, including but not limited to implied warranties of merchantability and fitness for a particular purpose, are hereby disclaimed. No oral or written information or advice given by RiverSong InterActive, its employees or authorized representatives shall create a warranty or in any way increase the scope of this warranty.

TitleTrack™ CD Player is Copyright © 1999 by RiverSong InterActive. All Rights Reserved. TitleTrack is a trademark of RiverSong InterActive.

SimpleText and ResEdit are trademarks of Apple Computer. FileMaker is a trademark of FileMaker, Inc. StuffIt is a trademark of Aladdin Systems. PhotoShop and Acrobat are trademarks of Adobe Systems. Word and Excel are trademarks of Microft. WordPerfect is a trademark of Corel.

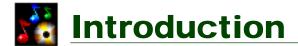

#### Welcome!

The TitleTrack CD Player, from RiverSong InterActive, is the ultimate way to play music CDs in your Macintosh's CD-ROM drive.

Just insert a CD into your drive, and TitleTrack CD Player will automatically look it up in an online database of hundreds of thousands of CD titles, and download the title, artist name, complete songlist, and more!

The TitleTrack CD Player provides complete CD control functions (such as play, pause, fast forward, etc.), plus a powerful "Catalog" feature that enables you to view, edit and organize your entire CD Collection.

# **System Requirements**

Minimum System Requirements include:

- A Macintosh Computer running System 7.1 or later (OS 8 or later recommended);
- Minimum 3.4 Megabytes of Available RAM (3.7 Megabytes Recommended);
- A CD-ROM Drive;
- Apple CD-ROM and Foreign File Access Extensions (These extensions are included in your system software);
- Open Transport Installed;
- America Online (AOL) Users Only: Version 3.0 or above, using AOL Link.

#### Known incompatibilities include:

 It is highly recommended that when running TitleTrack CD Player, you quit out of any other similar CD Player software, such as the AppleCD Audio Player;

- TitleTrack CD Player is not currently able to access the CDDB online database through proxy servers, or where internet access is through a network that employs a firewall;
- There may be some problems experienced where a third party extension is used in place of the Apple CD-ROM extension;
- When importing CD Cover Art into the program, it is recommended that you use graphic files that are no larger than about 150k;
- Because of the way America Online accesses the internet, AOL users cannot automatically e-mail their registration form, or update the CDDB.

#### The 30 Second Quick Start

TitleTrack CD Player has been designed so that it is as intuitive and easy to use as possible. It should not be necessary to read through this entire manual before you are able to operate TitleTrack CD Player effectively. Nonetheless, this manual provides an important reference for any user of TitleTrack CD Player when questions or problems come up, and explains in detail some of the more advanced features of the program.

For those users who would like to get started without having to review this entire manual, here are some quick and simple steps to follow:

- 1. Use StuffIt Expander to unstuff the compressed TTCDP.sit file, if it is not already expanded. Double-click on the TitleTrack CD Player icon to launch the application.
- 2. As a first-time user you will see a welcome message; click "OK" and you will be taken to the "General Preferences" Window. Most users will simply need to click "Default" to set their preferences.
- 3. Insert a music CD in your computer's CD-ROM drive, and TitleTrack CD Player will automatically look the CD up in the CDDB online database, and display the CD in your computer screen.
- 4. Use the familiar Play, Pause, Stop, and other CD control buttons to control the play of music. Play or skip to a specific track by using the pop-up button on the screen.

5. Use the triangle buttons to expand or collapse the view of the CD Player Window. Click on the "C" button to display the "Catalog" window of your CD collection.

For more detailed information, and an explanation of the more advanced features of the program, refer to the chapters below.

## **About the CDDB Online Database**

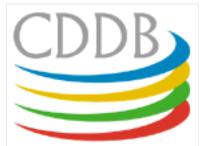

The TitleTrack CD Player makes use of an online database of CD titles called the CDDB. This database contains information on hundreds of thousands of CD titles, across all musical genres, insuring recognition of most, if not all of your CD collection.

The source for the information in the CDDB is from users like yourself. If you find a CD that is not already in the CDDB, TitleTrack CD Player enables you to enter the information yourself, and

then upload that information to the CDDB so that it is available to the tens of thousands of other CDDB users.

The CDDB is the brainchild of two very talented Unix developers named Ti Kan and Steve Scherf, and is now run by a company called Escient, Inc. For more information on the CDDB, you can visit their Web Site at: <a href="http://www.cddb.com">http://www.cddb.com</a>, or send them e-mail at: <a href="mailto:support@cddb.com">support@cddb.com</a>.

## **Credits**

RiverSong InterActive wishes to acknowledge the help and assistance of: Steve Scherf and Ti Kan of the CDDB; Escient, Inc; the folks at REAL Software; Stephen Riggins of Geeks R Us for permitting the use of CDSetVolume External (which is ©1999 Geeks R Us) in the program; David Mars for his help with FileMaker Pro; David Smith of DASWorks; and all registered users of TitleTrack CD Player, without whose support the program would not be possible.

#### **Contact Information**

TitleTrack CD Player is a product of RiverSong InterActive. To contact us, you can

send e-mail to: support@titletrack.com

Or, you can send regular mail to us at:

RiverSong InterActive 524 San Anselmo Avenue, Suite 210 San Anselmo, California 94960 U.S.A.

Or, fax us at: 415-457-8245

Or, visit our Web Site at: <a href="http://www.titletrack.com">http://www.titletrack.com</a>

Within the program, you can go directly to the Web site, or create e-mail to RiverSong InterActive, from the "About" Window, shown below.

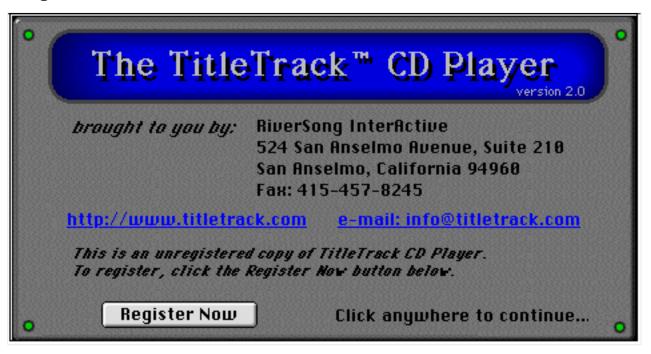

When you pass the mouse over either the Web Site or e-mail address, you will notice that the cursor will turn into a hand. You can then click on an address either to launch your Web browser and go to the TitleTrack home page, or to launch your e-mail program to create an e-mail message addressed to us.

Your comments and questions are always appreciated!

# First Time Set-Up

This chapter explains the steps that a user would follow in setting up and using TitleTrack CD Player for the first time. Since some users may be reading this User Manual online, it is assumed that the user has not yet unstuffed the compressed program files which contain a copy of this User Manual.

## **Unstuffing**

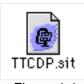

Figure 1.1

Most users will be downloading the TitleTrack CD Player from the internet, or copying the program from a CD-ROM of software titles. In both cases, the program files are distributed in a "compressed" format, meaning that they have been reduced in size for easy transmission. The compressed version of the program files is called "TTCDP.sit" (Figure 1.1).

The compressed version of the program files must be "unstuffed" before they can be used. In most cases, your Web Browser will automatically unstuff the files as part of the download process. If such is the case, you can skip to the next section.

If the files have not already been unstuffed, you will need a program called "Stuffit Expander", version 4.5 or later. It is often included with many software packages, so chances are you already have it. If not, it is available for free on the Web from Aladdin Systems at <a href="http://www.aladdinsys.com">http://www.aladdinsys.com</a>. Just double-click on the TTCDP.sit file, or drag the file on top of the Stuffit Expander icon, to unstuff it.

## The TitleTrack Folder

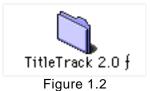

Once the program files have been unstuffed, you will see a folder labelled "TitleTrack 2.0 f." (Figure 1.2).

Double-click on this folder, and it will open to a window containing two or three icons (Figure 1.3)

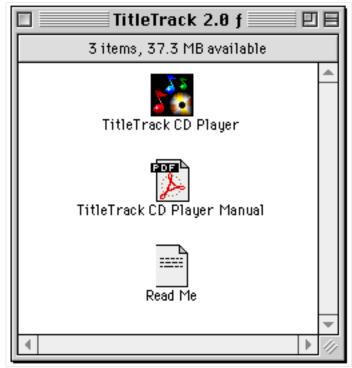

Figure 1.3

The top icon in the folder window is the application program. More about this later!

The middle icon is the User Manual (a copy of this document). If you are viewing this document online, and are having trouble opening the Manual from this icon, you need to install the latest version of Adobe Acrobat Reader, which is available for free on the Web at: <a href="http://www.adobe.com">http://www.adobe.com</a>.

The bottom icon, labelled "Read Me" may or may not appear with your copy of the program files. This is a SimpleText file that contains any late-breaking news or

information about TitleTrack CD Player, and if present, should be read before proceeding further.

# Launching the Program

Launch the program by double-clicking on the TitleTrack CD Player icon. When the program is launched for the first time, a folder entitled "TitleTrack f" is created in the Preferences Folder inside your system folder. Two files are then created and placed inside this folder. The first is called "CD Player Prefs," which contains all the settings and preferences for the program. The second is called "Data," which is where all the information and graphics on your CD collection will be stored.

When TitleTrack CD Player is launched for the first time, the program also checks for a Preference file called "CD Remote Programs." This is the file where the AppleCD Audio Player stores information on music CDs. If this file does not already exist, TitleTrack CD Player will create a new one.

Although the TitleTrack CD Player does not store CD information it uses in the "CD Remote Programs" file, it does update this file whenever CD information is downloaded or modified, so that the information is available whenever the AppleCD Audio Player, or other programs that used this file, are running. (Always

remember: avoid running such programs at the same time that TitleTrack CD Player is running, because there is the risk that conflicts might arise.)

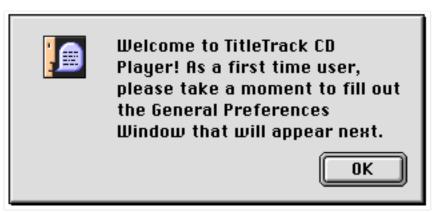

Figure 1.4

When you launch the TitleTrack CD Player for the first time, there will be a momentary delay of just a few seconds while the program creates the necessary files, and then you will see a message welcoming you to the program (Figure 1.4).

Click the "OK" button. What will appear next is the General

Preferences Window, which is described in detail in the next chapter.

# **The General Preferences Window**

This chapter describes in detail the General Preferences Window. It is in this window that you set all the different preferences and settings for the program.

If you are a first-time user, the General Preferences Window appears automatically after you click on the "OK" button on the Welcome message.

You can also access the General Preferences Window at any other time by either: (1) selecting "General Preferences" from under the "Settings" menu, or (2) typing command-G.

The General Preferences Window appears as follows:

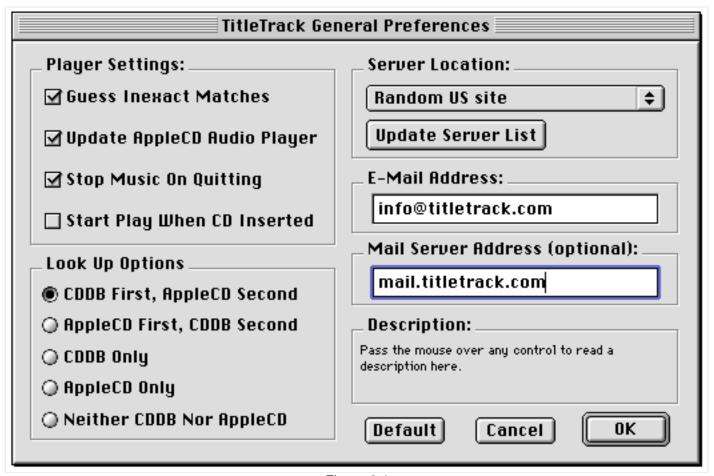

Figure 2.1

The General Preferences Window is broken down into four major areas: (1) Player Settings, (2) Look Up Options, (3) Server Location, and (4) E-Mail and Mail Server Addresses. Each of these areas is described in detail below.

As to any item in the General Preference Window, you need only pass the mouse over the item to read a brief description of that item in the box that appears in the lower right side of the window.

# **Player Settings**

The "Player Settings" are at the upper left corner of the General Preferences Window, and appear as illustrated in Figure 2.2.

These settings pertain to the general operation of the program, and are described in detail below.

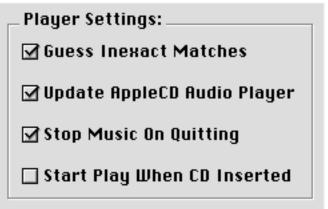

Figure 2.2

#### **Guess Inexact Matches**

The way TitleTrack CD Player is able to identify CDs from the CDDB online database is by generating a unique ID from the CD's time data (basically, the start time for each track of the CD). It turns out that different pressings of the same CD may yield slightly different time data, so it is possible that there may be multiple IDs for the exact same CD.

Although the CDDB is likely to have most CDs in its database, it may not contain all the possible IDs for that particular CD. However, since deviations in the time data are usually not great from one pressing of a CD to another (usually a matter of just fractions of seconds), the CDDB is usually able to guess what the CD might be even if an exact ID match does not exist.

When the "Guess Inexact Matches" is not checked, you will be asked to confirm all inexact matches from the CDDB. Since the CDDB is usually able to correctly guess an inexact match, most users choose to select this option, since it avoids the inconvenience of having to confirm inexact matches (that are almost always correct).

If you ever run into a problem of where a CD has been misidentified (which is extremely rare), you can always uncheck this option, then look the CD up again

(this is explained in the Catalog Window chapter) to see if the program might guess other possible matches that include the correct CD.

#### Update AppleCD Audio Player

Apple Computer has distributed with various versions of its system software its own CD Player program called the "AppleCD Audio Player." This program is like the TitleTrack CD Player in the sense that it can be used to control the play of a music CD and allows users to manually type in information about their CDs, but lacks the more advanced features found in the TitleTrack CD Player, the most important of which is the ability to download title, artist, songlist and other information from the CDDB, and view that information in a "catalog."

It is possible, however, for TitleTrack CD Player to update the AppleCD Audio Player file (which is a file called "CD Remote Programs," found in your Preferences File inside your System Folder) whenever TitleTrack downloads information from the CDDB, or whenever a user enters or modifies title, artist or songlist information. If you would like TitleTrack CD Player to update your AppleCD Audio Player file, this option should be checked.

#### Stop Music on Quitting

If you would like TitleTrack CD Player to stop playing a CD when you quit out of the program, this item should be checked.

If left unchecked, the music on the CD will continue to play to the end of the CD (if the original order of the CD is playing), or until the end of the track (if a custom order is playing).

## Start Play When CD Inserted

If this item is checked, the music will automatically begin to play either when you launch the program with a music CD in the drive, or insert a new CD after the program has already been launched. In both cases, the program will first attempt to identify the CD before play begins.

# **Look Up Options**

The "Look Up Options" are at the lower left corner of the General Preferences Window, and appear as illustrated in Figure 2.3.

These options refer to the sequence by which TitleTrack CD Player looks up a CD that it has not seen before. When TitleTrack CD Player is able to recognize a CD either from the CDDB online database, or from the "CD Remote Programs" file, which stores the information that has been entered using the AppleCD Audio Player, it is able to display the artist, title and songlist information in the Player Display and Catalog Windows, as described in the chapters below.

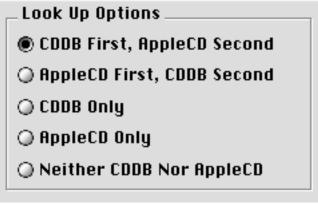

Figure 2.3

It should be noted that under any of these options, if TitleTrack CD Player is unable to identify the CD, it will appear with "generic" headings (e.g. "Unknown CD", "Unknown Artist", "Track 1", Track 2", etc.). For instructions on how to replace these generic entries with information on the CD, see <a href="Chapter 5">Chapter 5</a> ("The Catalog Window")

The "Look Up Options" are as follows:

## CDDB First, AppleCD Second

If this option is checked, TitleTrack CD Player will first look to the CDDB online database for the CD. If the CD is not found in the CDDB, TitleTrack CD Player will then look to the CD Remote Programs file in your Preferences folder, which stores the information that has been entered using the AppleCD Audio Player.

## AppleCD First, CDDB Second

If this option is checked, TitleTrack CD Player will first look to your AppleCD Audio Player file for information on the CD. If information is not found there, TitleTrack CD Player will then check the CDDB. This option is particularly well suited for users who do not want the TitleTrack CD Player to replace any information that they have already entered using the AppleCD Audio Player.

#### **CDDB** Only

Under this option, TitleTrack CD Player will only look in the CDDB online database

for CD information, and will not look to the AppleCD Audio Player files. This option makes sense for users who have not entered any information in the AppleCD Audio Player, or do not even have that application.

#### AppleCD Only

Users who prefer that the TitleTrack CD Player look only in the AppleCD Audio Player file for CD information, and not in the CDDB online database at all, should check this option. This option makes sense for users who do not have access to the Internet, but still want to use the information they have previously entered using the AppleCD Audio Player.

## Neither CDDB Nor AppleCD

Those users who do not have Internet access and have not entered any information in their AppleCD Audio Player, or who don't care about having their CDs recognized and just want the program for purposes of playing their CDs, would select this option.

## **Sever Location**

The "Server Location" refers to the physical site from which the CDDB is accessed. The options pertaining to the Server Location are in the upper right corner of the General Preferences Window, as illustrated in Figure 2.4.

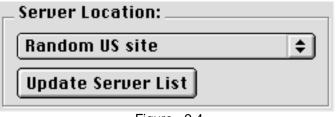

Figure 2.4

The two elements of the "Server Location" are as follows.

#### Pop-Up of Server Sites

A pop-up button displays all the possible sites that can be used to access the CDDB. If possible, you should select the site in closest physical proximity to where you are located.

At time of this writing, there are only two official CDDB sites: one in Berkeley, California and the other in Carmel, Indiana. Both sites are very reliable, and it should not make too much difference which one you select. If you select "Random US site," one of these two sites will be randomly assigned.

#### **Update Server Site List**

Occasionally, additional CDDB server sites may be added, and existing server sites may be changed. For many of you who have used the CDDB in the past, you know that there had previously been a large selection of unofficial sites available, which are no longer available. Plans are currently under way to add additional sites around the world.

To get the latest list of CDDB server sites, click the button labelled "Update Server List." The program will then automatically connect to the main CDDB server, and update the list that appears in the pop-up button of server sites.

If you are ever experiencing problems connecting to the CDDB, it is always wise to update the list of CDDB server sites to make sure the site you have selected is still valid. Also, you may want to switch server sites, in case the site you have selected is temporarily down.

#### E-Mail and Mail Server Addresses

In the lower right side of the General Preferences Window, you will see two fields in which to enter your e-mail and mail server addresses, as illustrated in Figure 2.4.

Your e-mail address is used for purposes of identifying you to the CDDB server.

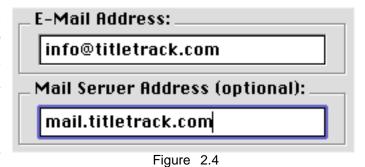

You must enter a complete and accurate e-mail address. Your address will be kept strictly confidential, and will not be used for any unsolicited e-mail ("spam") or revealed to any third party.

Your mail server address (also known as your "Simple Mail Transfer Protocol" or "SMTP" address) is used when you send in updates you may make to the CDDB, or if you choose to automatically e-mail your registration. This address is usually in the form of "mail.yourServer.com." If you are unsure of what your mail server address is, check with your Internet Service Provider.

Special Note for AOL Users: Since America Online uses its own proprietary mail system, there is no mail server address for AOL users, who should therefore leave

this field blank.

The mail server address is an optional field, and you can leave it blank, although you will not be able to upload any CDs to the CDDB, or use the automatic e-mail registration features. (Both of these features are described in detail in subsequent chapters.)

## **Button Options**

In the General Preference Window, along the bottom right side, are three buttons, described as follows:

#### Default

By selecting the "Default" button, all the settings and options that appear in the General Preferences Window will be set for you according to what a majority of users would most likely prefer. Additionally, your e-mail and mail server addresses will be filled in from your Internet Config file, if available (some users fail to keep this file up to date, so be sure that the addresses entered when you select the default button are accurate!).

If you are unsure what options you should select in the General Preferences Window, it is recommended that you simply select "Default."

#### Cancel

By selecting "Cancel," you can exit the General Preferences Window without any of the changes you have made taking effect.

#### OK

By selecting the "OK" button in the General Preferences Window, all the settings and options that appear will take effect, and you will exit the General Preferences Window.

# **Main Windows**

This chapter provides a general introduction to the main windows of TitleTrack CD Player, and the basic function of each window.

#### **Insert CD Window**

When you launch the application without a music CD in the CD-ROM drive, or after you have ejected a CD from the drive, the following window appears:

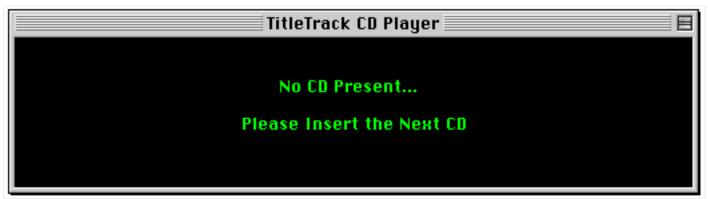

Figure 3.1

This window is called the "Insert CD" Window, and is your indication that no CD is present in the drive. When you insert a CD, you will see a message that the program is looking up the CD.

## **Player Window**

Once the CD has been recognized, either from the CDDB or AppleCD Audio Player file (depending on the "Look Up Option" selected under the General Preferences Window"), or from TitleTrack CD Player's own internal database (if the CD has already been looked up), the CD information will be displayed in the window illustrated in Figure 3.2.

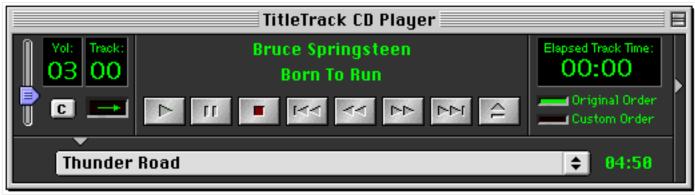

Figure 3.2

This window is called the "Player Window." This window always displays the CD currently in the CD-ROM drive, and it is from this window that all operations involving the play of the CD are performed. If the CD is subsequently ejected from the drive, this window reverts back to the "Insert CD" window.

## **Catalog Window**

The third main window of TitleTrack CD Player is the "Catalog Window." To open the catalog window, click the button labelled "C" in the Player window, or select "Open Catalog" from under the "Catalog" Menu, or type command-1. The "Catalog" window is shown in Figure 3.3.

The Catalog Window is where you can view all of the CDs in your collection, regardless of whether they are currently in the CD-ROM drive. Simple navigational tools allow you to move from CD to CD in your collection, and you can easily set the order in which you view your CDs by artist's name, CD title, or musical category. The Catalog Window is also where you can edit or add information on your CDs.

Further detail about both the Player and Catalog Windows is provided in the chapters that follow.

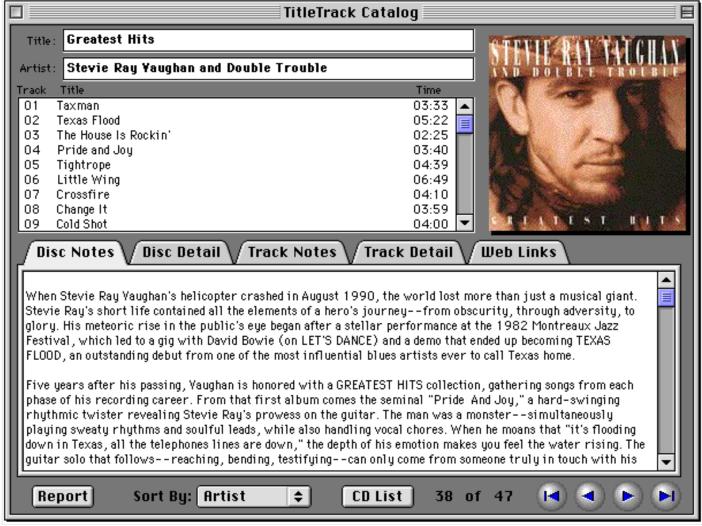

Figure 3.3 (Compressed to fit page)

# **The Player Window**

This chapter describes in detail the main elements and features of the Player Window. As previously mentioned, the Player Window is what appears after you have inserted a music CD in your CD-ROM drive, and it has been looked up or recognized by the program.

#### **Elements**

The main elements of the Player Window are illustrated in Figure 4.1, below.

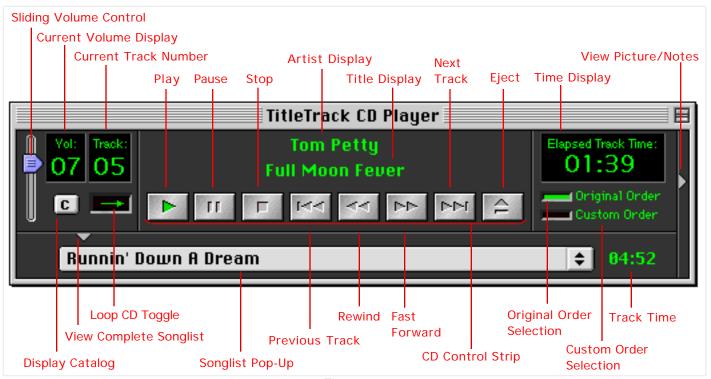

Figure 4.1

A description of each of these elements follows.

## **Artist & Title Display**

The name of the artist, with the title of the CD below it, are centered in the upper center portion of the Player Window.

If either the artist or title headings is too long, the beginning and ending characters might be cut off. In such a case, it is recommended that the name be edited to a length that will fit the display (how to edit these headings is covered in the next chapter on the Catalog Window).

#### **CD** Control Strip

In the center of the Player Window, below the artist and title headings, appears the standard strip of CD controls, consisting of

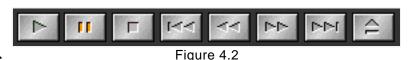

the following buttons (from left to right): Play, Pause, Stop, Previous Track, Rewind, Fast Forward, Next Track, and Eject (Figure 4.2).

The button shapes will be colored to reflect when each particular control has been activated. Figure 4.2, for example, illustrates when the pause button has been activated.

There are also menu controls under the Player Menu, and keyboard equivalents available for play/pause toggle (command-L), previous track (command-\), next track (command-/), stop (command-T) and eject (command-E).

It should be noted that unlike some CD players, where the "Previous" button takes you back to the beginning of the currently playing track, the "Previous" button in TitleTrack CD Player actually takes you to the beginning of the track just previous to the one that is playing (and if you are on the first track, it will take you to the last track). To go back to the beginning of the track that is currently playing, just click on the "Play" button again. Also, if you are on the last track, and click on the Next Track button, the first track will be played.

#### Songlist Pop-Up

Below the CD Control Strip is a pop-up button that lists the songs on the CD, or the custom order if that option has been selected (how to create a custom order is explained in detail below). Click once and hold down the mouse on the pop-up button to display all the songs.

To immediately begin play of the CD on a track other than the first track, select the desired track using the songlist pop-up button. Similarly, you can skip to a

different track during play by selected the desired track in the songlist pop-up button.

The track time of the track displayed in the songlist pop-up appears just to the right of the pop-up button.

#### Sliding Volume Control & Volume Level Display

In the upper left side of the Player Window is a sliding volume control. Hold the mouse down on the tab that appears along the control, and move it up or down to adjust the volume level (alternatively, you can use the up or down arrows on your keyboard). As the volume level changes, you will see the Volume Level Display change accordingly. (Figure 4.3)

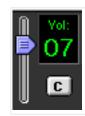

Figure 4.3

There are also menu items under the Player Menu, and keyboard equivalents for controlling the volume as follows: Volume Up (command-]), Volume Down (command-[), and toggle mute on and off (command-M).

The volume control adjusts the volume output on your CD-ROM drive, from a level of 0 (muted) to 10 (full volume). It does not adjust your system volume. If you are running your CD-ROM audio through the built-in speakers on your Mac, then you can also further adjust the volume through your system volume controls.

## **Display Catalog Button**

Below the volume level display is a small button labelled "C" (Figure 4.4). Click this button to display the Catalog Window, where you can view your entire CD collection, as well as edit or add CD information (the

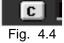

entire CD collection, as well as edit or add CD informat Catalog Window is described in detail in the next chapter).

#### Loop CD Toggle

To the right of the Display Catalog Button is a button that toggles between two modes for playing a CD. The first mode is to play the CD to the end and stop. This mode is reflected as a straight arrow (Figure 4.5)

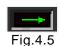

The second possible mode is to loop through the CD, meaning that when the CD gets to the end, TitleTrack CD Player will go back to the beginning and start play

again. Play will continue indefinitely until the stop button is selected, or you quit out of the program (if you have selected the option not to stop play when quitting, after you quit the CD will play to the end and stop, even if the loop mode has been selected). The loop mode is reflected as a circular arrow (Figure 4.6).

Again, to toggle between these two modes, just click once on the button. The arrow should change accordingly.

## Time Display

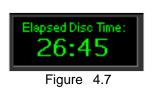

The time display (Figure 4.7) appears in the upper right corner of the Player Window. There are four possible modes for the time display: elapsed track time, remaining track time, elapsed disc time, and remaining disc time. To toggle through these modes, just click on the time display

(alternatively, you can set the time display under the Player Menu, but selecting Time Display, which in turn will show four sub-menus corresponding to the four possible display modes).

#### Original and Custom Order

Finally, there are buttons below the time display for selecting whether to play the CD in its original songlist order, or in a custom order that you set (Figure 4.8) Click on the box to the left of the text to make your selection.

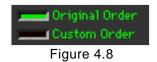

Detail on how to create a custom order is covered in detail later in this chapter.

## **Full Songlist View**

You may prefer to view a CD's entire songlist, as opposed to using the songlist popup button, which only displays a song at a time (unless you click and hold the mouse down on the button). To view a CD's entire songlist, click on the small triangle (labelled "View Complete Songlist" in the diagram at the start of this chapter) that appears towards the lower left corner of the Player Window, right above songlist pop-up. The screen will expand to a view similar to that illustrated in Figure 4.9.

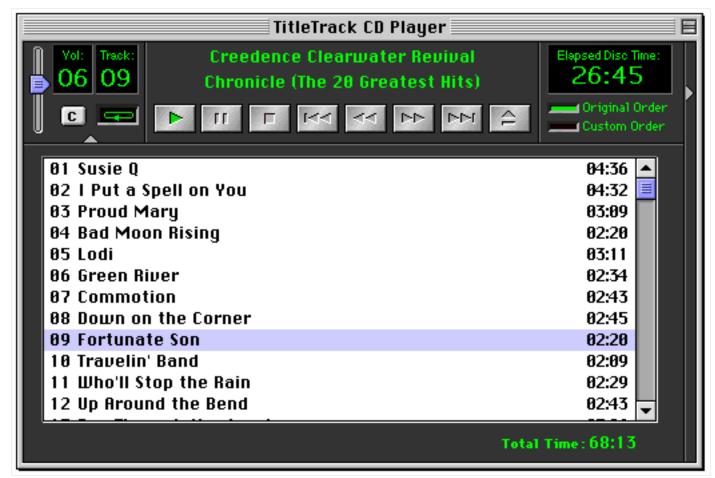

Figure 4.9

Note that to the left of the songlist appears the track numbers, and to the right, the individual track times. The songlist becomes scrolling if more than twelve tracks exist on the CD. Below the songlist to the right appears the total time for the CD.

To play or skip to a particular track, just click on the corresponding line in the songlist.

To return to the original, collapsed view of the Player Window, just click on the triangle again (which now appears pointing upward, to indicate that the window will collapse back up when clicked).

#### **Picture View**

You also have the option of displaying a picture for each CD. In the original collapsed view of the Player Window, click on the triangle that appears to the right of the Time Display.

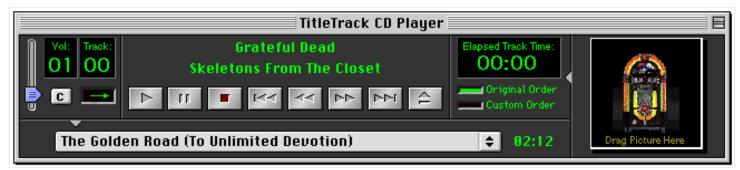

Figure 4.10 (Compressed to fit Page)

The Player Window should now appear as illustrated in Figure 4.10. On the right end of the Player Window you will now see an area onto which you can drag a picture file for display with this CD.

Important Note: The CDDB does not contain any CD Cover or any other type of graphics. To display CD Cover art, you need to supply the graphic file yourself, either by scanning the CD Cover on your own scanner, or securing it from some other source.

To add CD Cover art, simply drag and drop the file (PICT format preferred, in a size of under 150k; larger files may create memory problems) onto the area labelled "Drag Picture Here." The area should become highlighted, at which point you should release the mouse to drop the picture (if the area is not highlighted, it means the file is not in a format that is recognized as a picture by TitleTrack CD Player). After the picture is dropped, the display should look similar to Figure 4.11.

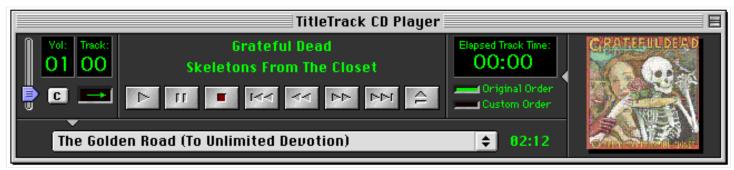

Figure 4.11 (Compressed to fit Page)

It is also possible to add CD Cover art from within the Catalog Window; this topic is covered in a chapter below.

To collapse the Player Window to hide the picture, just click on the small triangle that appears to the left of the picture area (and is now pointing to the left to indicate the direction in which the window will be collapsed).

## **Full Display View**

There is one other possible view of the Player Window, and this is the Full Display View, in which you will be able to view not only the songlist and the picture area, but also CD and track notes. Click on both the buttons used to display the full songlist and the picture. The screen should now look something like the screen shot shown in Figure 4.12.

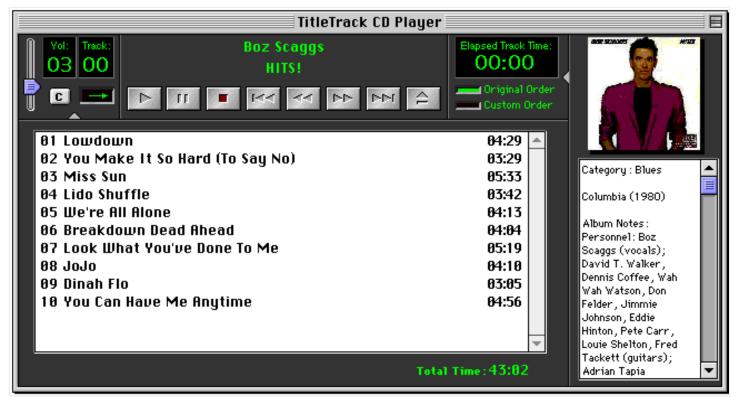

Figure 4.12 (Compressed to fit Page)

When the CD is not playing, the notes displayed are those for the entire CD, as in the previous illustration. When you click on a particular track, the notes for that track appear.

The notes that appear are a compilation of information taken from the Catalog Window, and are not directly editable from within the Player Window. More information about notes, including how they are downloaded from the CDDB, and how they can be added or modified by you, is covered in the chapter on the Catalog Window below.

# **Creating Custom Orders**

As previously noted, it is possible to create "Custom Orders" for each CD. This

means that you can arrange the order in which the songs on a particular CD are played. Furthermore, you can create custom orders that do not include certain songs, or include a particular song more than once. When you create a custom order, TitleTrack CD Player will always remember it, so that you can play your custom order at any time.

To create a custom order, click on the box labelled "Custom Order" below the Time Display. If you are in the collapsed Player Window view, and you have not previously created a custom order for the particular CD in the drive, the Player Window will expand to enable you to create a custom order (Figure 4.13). (Note that if you have previously created a custom order for the CD, that custom order will simply appear in the songlist pop-up button; to edit that custom order, you will need to expand the Player Window to the Full Songlist view.)

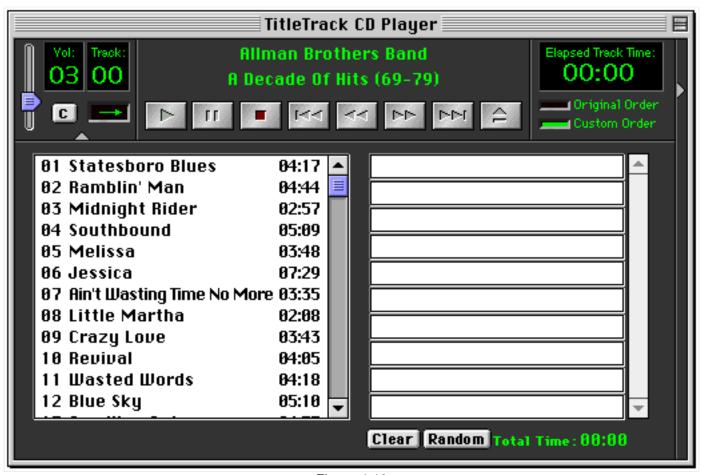

Figure 4.13

The field on the left side of the screen (Figure 4.13) represents the original order of songs on the CD. To create your custom songlist, simply drag a particular song from the left side of the screen to a box on the right side of the screen. As you add songs, you will notice the total time (at the bottom right) increasing to reflect the time of your custom order songlist. After you have dragged and dropped the songs

you want to hear into your custom order songlist, the screen will look similar to what is illustrated in Figure 4.14 below.

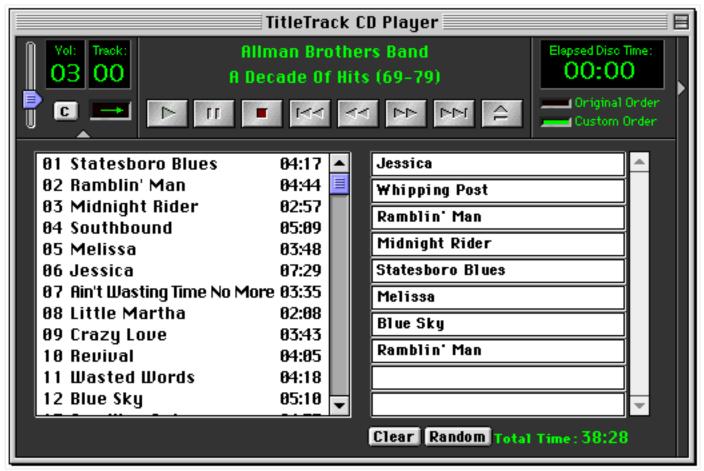

Figure 4.14

Notice that in Figure 4.14 some songs are not included in the custom order, and that one song is included twice. How you create your custom order is entirely up to you.

You can delete a song from the custom order by clicking on it to select it, then hitting the "Delete" key on your keyboard. Currently, you cannot rearrange the order within the custom order (so be sure to drag the songs into the custom order according to the order you want).

With the custom order selected, when you click on the play button, TitleTrack CD Player will begin with the first song in your custom order, with a green triangle appearing to the left of the custom order to indicate which song is currently playing. You can also collapse the Player Window, in which case your custom order will now appear in the songlist pop-up button.

By clicking the "Random" button that appears below the custom order songlist, you

can create a songlist which places each song of the CD into a random order. The random order is stored and played just like any other custom order you create.

To clear the custom order, just click on the "Clear" button that appears below the list. To return to the Original Order, just click on the box labelled "Original Order" below the Time Display. (Note that if you are playing music when you switch between the custom and original orders, the music will stop, and you must click on the play button again to resume play.)

# Chapter 5:

# The Catalog Window

The Catalog Window is where you can view all the CDs in your collection that have been looked up using the TitleTrack CD Player. It is also where you can edit or add information on your CDs.

To access the Catalog Window, click on the button labelled "C" in the Player window (below the Volume Level Display), or select "Open Catalog" from under the "Catalog" Menu, or type command-1.

## **Elements**

The main elements of the Catalog Window are illustrated in Figure 5.1, and described in more detail below.

#### Title, Artist & Songlist Fields

The title, artist and songlist fields are fairly self-explanatory. The songlist field contains on each line, from left to right, the track number, the track title, and the track time.

You can edit the title and artist fields directly. To edit a particular track in the songlist, simply double-click on the line containing the track you want to edit. (Editing information is covered in more detail in a later chapter).

#### Picture Field

The picture field is where you can display CD Cover Art, or other graphic image, for each CD. As previously noted, the CDDB online database does not contain any graphics; instead, you will need to add your own graphic images if you wish to have them displayed in the TitleTrack CD Player.

For information on how to add pictures to the Catalog Window, see <a href="#">Chapter 6</a> ("Editing CD Information") below.

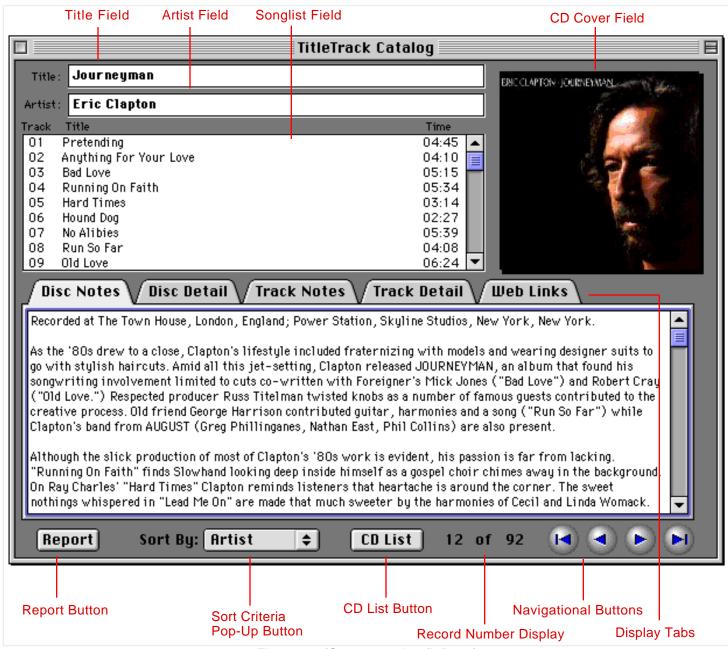

Figure 5.1 (Compressed to fit Page)

#### **Disc Notes**

A row of tabs appears towards the center of the Catalog Window. These tabs represent different kinds of information pertaining to the CD displayed. Just click on a tab to navigate among these various views. The first of these tabs is "Disc Notes"

General information about a CD can be displayed in the field contained behind the Disc Notes tab, as illustrated in Figure 5.2.

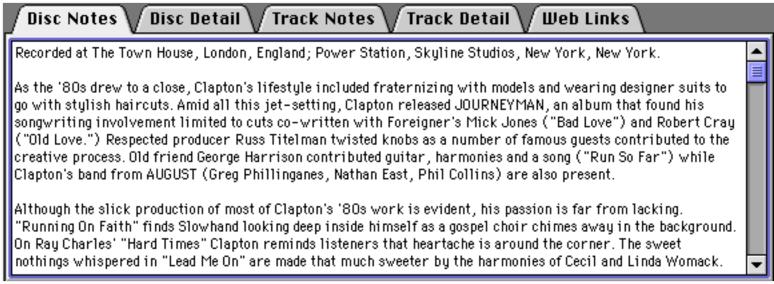

Figure 5.2

Disc notes may or may not be included with the information downloaded from the CDDB. The disc notes fields is directly editable. Just click in the field, and then type or paste (command-V) whatever information you wish to add.

#### Disc Detail

Behind the Disc Detail tab is a place for storing more detailed information about a CD, with fields, pop-up buttons and check boxes for storing particular types of information (Figure 5.3).

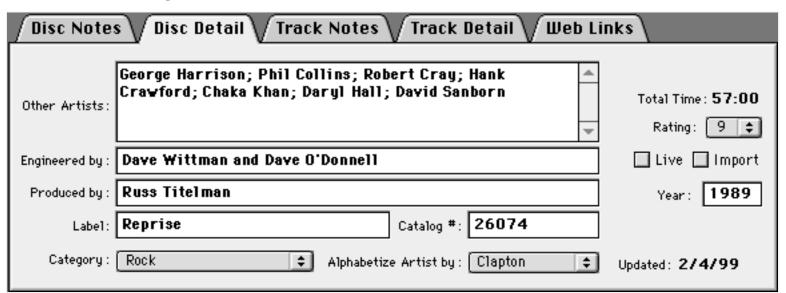

Figure 5.3

As shown in Figure 5.3, behind the Disc Detail tab are fields in which you can add information on "Other Artists" that appear on the CD, the engineer, the producer, the record label, the catalog number, and the year.

There are also pop-up buttons for the category of music (rock, classical, etc.) to which the CD belongs, a rating (from 1 to 10) which you can assign to the CD, and the particular word in the artist's name on which to alphabetize. By default, TitleTrack CD Player selects the last word in the artist's name as the word on which to alphabetize. For example, for a group such as "Bruce Springsteen & The E Street Band," most users would want to alphabetize on "Springsteen" and not "Band." You can do this using the "Alphabetize Artist By:" pop-up button.

The Disc Detail also includes check boxes for whether the CD is recorded "Live" or whether it is an "Import" CD. Finally, there are two fixed fields (meaning they cannot be edited) for the total time of the CD, and the date on which the CD was entered into the TitleTrack CD Player database.

You should note that except for category, none of the items listed in the Disc Detail tab are supplied by the CDDB. In order for information to appear in these fields, you will need to enter it yourself. For a more detailed summary of what information is available from the CDDB, see <u>Appendix B</u>.

#### **Track Notes**

The next tab over is "Track Notes." Behind this tab is a field in which to place general notes for each track on the CD (Figure 5.4). You will discover that for some CDs track notes will be included in the CDDB download, but for the majority of CDDB downloads, track notes are not included and you will need to enter this information yourself.

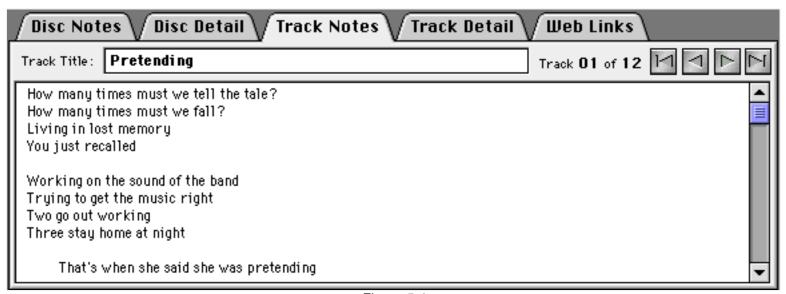

Figure 5.4

To view the notes for a particular track on a CD, you can click on that track in the songlist field above the tabs. Alternatively, you can use the navigational buttons that appear with the Track Notes in the upper right corner. As you navigate from track to track, you will note that the track title will appear in the upper left side of the tab screen, and the track number will appear in the upper right side (to the left of the navigational buttons).

The track title, as it appears in the Track Notes tab, is directly editable. To facilitate easy entry of all the track names for a particular CD, hitting the return key on your keyboard while the cursor is in the track title field will take you to the next track.

#### Track Detail

The next tab over is "Track Detail," which provides a location for storing more specific information about each track on a CD (Figure 5.5). In addition to a field for the track title, there are editable fields for songwriter/composer and track artists, a fixed field for the track time, and a pop-up button for rating the particular track (on a scale of one to ten).

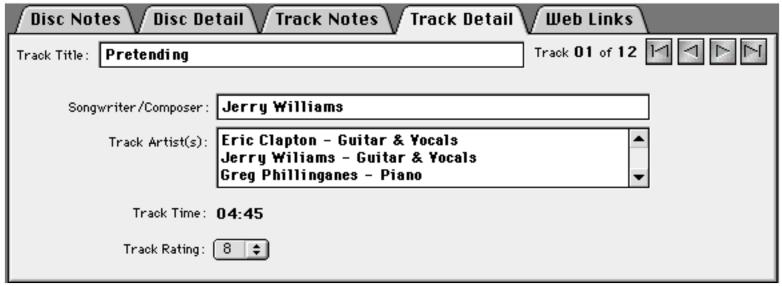

Figure 5.5

Navigating from track to track in the "Track Detail" view is the same as in the "Track Notes" and reference should be made to the previous section on that topic.

Songwriter/composer, track artists, and ratings are not part of the CDDB, and you will need to enter this information yourself in order for it to appear. For a more detailed summary of what information is available from the CDDB and what information you will need to enter yourself, see <a href="#">Appendix B</a>.

#### Web Links

The final tab in the row of tabs in the center of the Catalog Window is for Web Links (Figure 5.6). This is an area where you can either use fixed links to popular search engines, or store your own links (in the form of a URL), to easily locate sites on the World Wide Web pertaining to the particular CD.

The fixed links are to Rolling Stone Online, CD Universe, the Ultimate Band List, Yahoo Music Search, InfoSeek and Alta Vista. The links made to Rolling Stone Online and CD Universe are based on the CD title. The remaining links are based on the artist's name.

Below the fixed links is an area for you to enter your own links for the CD. You must enter the full URL (e.g., http://www.theDomain.com).

When you click on either the fixed links, or the "Go To" button next to the user entered links, TitleTrack CD Player will locate and launch your default browser, and go to the appropriate Web site. Note that this feature will not work for users whose internet connection is through America Online (AOL).

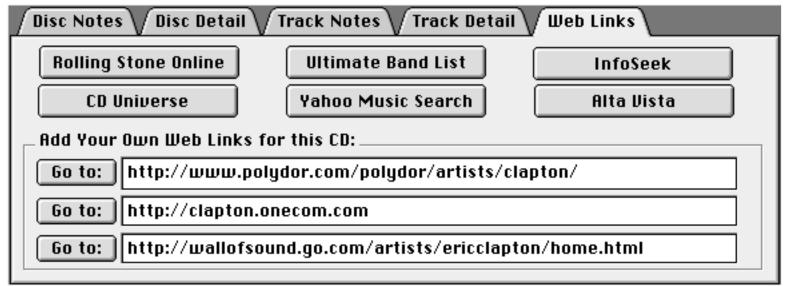

Figure 5.6

# **Navigating Through Your Catalog**

Along the bottom of the Catalog Window are several controls for navigating through your CD collection (Figure 5.7).

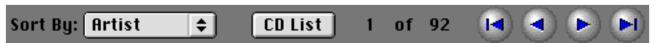

Figure 5.7

#### Sort Button

To the left, there is a pop-up button labelled "Sort By." This refers to how the list of CDs is organized: alphabetically by artist, CD title, or musical category. (As noted above, behind the Disc Detail tab you can select the word in the artist's name on which to alphabetize). When the list is sorted by artist, CDs by the same artist are in turn sorted alphabetically by the album title. When the list is sorted by musical category, CDs within the same category are in turn sorted alphabetically by artist, and then title.

#### **Directional Buttons**

On the right side are four buttons. The first button takes you to the first CD in your collection; the second button to the previous CD; the third button to the next CD; and, the last button to the last CD in your collection. To the left of the button is a fixed display which tells you which record you are currently on and the total number of CDs in your collection (in the format, <record number> of <total number of records).

If you have a CD in your CD-ROM drive, the first time you open up the Catalog Window, it will open to the entry for that CD. Otherwise, the Catalog will open up to the first CD in the collection, according to the sort criteria selected.

#### CD List

Sometimes it is not convenient to view your CD collection by moving from record to record, one at a time. Instead, you would like to go right to a particular entry in your collection, or view an entire list of your CDs. For this purpose, there is the "CD List." Just click on the "CD List" button that appears in the Catalog Window, and up will come a new window which contains a list of CDs in your collection (Figure 5.8).

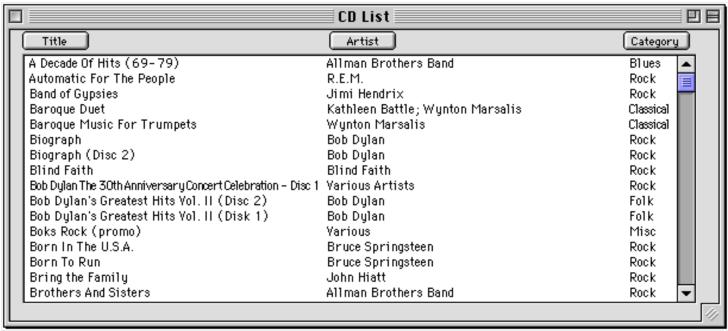

Figure 5.8 (Compressed to fit page)

When you first bring up the CD List, it is sorted by the criteria previously selected in the "Sort By" pop-up buttons. Within the CD List window, you can resort the list by clicking on any of the three buttons that appear as headings above the list according to the criteria you desire (title, artist, or category). Notice that these buttons will then reposition themselves so that the sort criteria selected always appears to the left.

A single click on any line in the CD List brings up the CD in the Catalog Window. This makes for a very simple way to move through the records you wish to see in the Catalog Window.

There is one more button labelled "Report" in the Catalog Window; this button is discussed in chapter 9 below on generating reports.

### **Editing CD Information**

Although the topic of how to edit CD information has been touched upon briefly in the previous chapters, this chapter features a detailed explanation of how to edit or add information on a particular CD. This chapter also discusses how to add or delete pictures for a particular CD, update the CD from the CDDB, and how to upload to the CDDB information that you have entered.

#### **Editing Existing Information**

At the outset, it is important to understand that all editing of CD information takes place in the Catalog Window. Except for the ability to add pictures, the Player Window does not include any editing features. However, changes made in the Catalog Window are immediately reflected in the Player Window if the CD being edited is present in your CD-ROM drive.

Fields that are directly editable (meaning all you need to do is click on the field and begin typing) in the Catalog Window include: artist, title, disc notes (behind the Disc Notes Tab), other disc artists, engineer, producer, label, catalog number, year (behind the Disc Detail Tab), track title and notes (behind the Track Notes Tab), track title, songwriter/composer, track artists (behind the Track Detail Tab), and web links (behind the Web Links Tab).

To edit a particular track title in the songlist display of the Catalog Window, you can double-click on the line you wish to edit, which will bring up a dialog in which to make changes to the title (Figure 6.1).

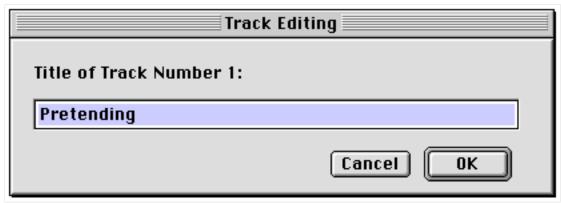

Figure 6.1

The easiest and fastest way to enter track information for an entire CD is to use the Track Title field that appears behind the Track Notes and the Track Detail tab. When you type information into this field, you can hit the return key on your keyboard to move to the next track. Thus, you can enter the complete songlist for a CD without having to leave the keyboard to reposition the mouse.

Pop-up buttons that can be used to change information in the Catalog Window include: category, word on which to alphabetize the artist's name, disc rating (behind the Disc Detail Tab) and track rating (behind the Track Detail Tab). There are two check boxes in the Catalog Window that can be used to store information: Live and Import (behind the Disc Detail Tab).

If you have selected the option to update the AppleCD Audio Player in the General Preferences Window (see <u>Chapter 2</u>, above), any changes you make to the artist, title or songlist will automatically be made to the files of your AppleCD Audio Player as well. You should note, however, that if you make changes in the AppleCD Audio Player, those changes are not made in TitleTrack CD Player.

#### **Add and Deleting Pictures**

To add CD Cover art, you first need a file that contains a PICT, JPEG or GIF formatted picture. If you own a scanner, you can scan the image yourself from the CD jewel box. Otherwise, you will need to find another source for such files (there are many CD Cover images available on the Internet, but be aware that downloading these images may raise copyright issues).

The actual dimensions of the pictures is not important. TitleTrack CD Player will scale the pictures to fit the appropriate display area within the program. However, it is recommended that the picture files used be 150k or smaller in size. Since the

pictures are only for display on your monitor, and not for printing, you do not need any resolution greater than 72 dots per inch (dpi), so it should be easy to keep the picture file size smaller than 150k (you can use a program such as Adobe Photoshop to scale down the resolution of your pictures). Picture files greater than 150k may create memory related problems within the program. If you do use larger sized files, you should increase the amount of memory allocated to TitleTrack CD Player (click once on the program icon, then select "Get Info" from under the File Menu).

There are two basic ways to add CD Cover art to TitleTrack CD Player. The first is to drag and drop the picture file directly into the program, either in the Player Window or Catalog Window, onto the area labelled "Drag Picture Here" (you will see a default picture of a Jukebox in this area). When you drag the picture file onto this area, it should become highlighted, at which point you should release the mouse to drop the picture (if the area is not highlighted, it means the file is not in a format that is recognized as a picture by TitleTrack CD Player). After the picture is dropped, the picture should be displayed whenever the particular CD is viewed.

The second way to add CD Cover art is through a menu command, and is only available within the Catalog Window. Locate the CD for which you want to add the CD Cover art in the Catalog, and then select "Add Picture" from under the Catalog Menu (or, type command-3). You will then be prompted to locate the file containing the CD Cover art you wish to add (Figure 6.2).

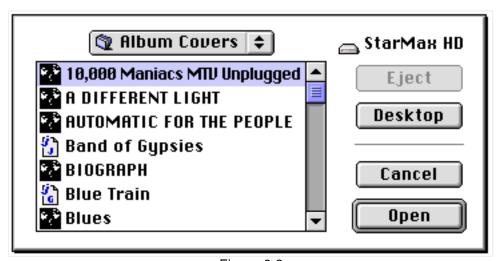

Figure 6.2

Locate the picture you wish to add, highlight it, and then click the "Open" button. The picture will now appear in the Catalog Display.

You should note that when you add a picture to TitleTrack CD Player, it is actually

copied to the "Data" file contained in the "TitleTrack f" in your Preferences Folder. Since TitleTrack CD Player now has its own copy of the picture file, you do not need to worry about keeping the original picture file in a particular location, and in fact you can delete the original picture file entirely.

If you have added CD Cover art that you wish to delete, simply go to that CD in the catalog, then select "Delete Picture" from under the Catalog Menu (or type command-4), and the picture will be deleted, and the display will revert to the default picture of the jukebox. You can also replace a picture by simply dragging a new picture into the picture area.

#### **Updating from the CDDB**

Occasionally, you may want to update information for a particular CD from the CDDB. You may want to do this if you did not originally look up the CD in the CDDB. Also, since the CDDB is always being updated, you may want to check if additional information is available from the CDDB on a CD that you had previously looked up.

To update information on a particular CD from the CDDB, first go to that CD in the Catalog Window. Then, select "Update from CDDB" from under the Catalog Menu (or type command-N). The connection to the CDDB will be made, and the information for the CD updated.

#### **Deleting a CD**

Occasionally, you may wish to delete a CD from the Catalog. To do this, first go to that CD in the Catalog Window. Then, select "Delete CD" from under the Catalog Menu (or type command-D). You will see a warning, confirming that you do indeed want to delete the CD. When you click "OK" the CD will be deleted from the Catalog. The next time you insert the CD in your CD-ROM drive, it will be treated like any other unrecognized CD.

#### **Uploading to the CDDB**

If you have entered or modified any information about a CD, you can upload that information to the CDDB online database, so that the information then becomes part of the CDDB, and can be downloaded by other users. To upload information to the CDDB, go to the particular CD for which you want to upload information in

the Catalog. Then, select "Upload to CDDB" from under the Catalog Menu (or type command-U).

If this menu item is not enabled (that is, it is grayed out and is not available for selection), it means one of several things. First, you must have changed information about the CD in order for the menu item to be enabled; until you make changes, the menu item remains disabled. Second, in order to upload information, you must have filled in your SMTP address in the General Preferences window (Note that AOL users do not have an SMTP address, so this menu item will always be disabled for AOL users). Finally, if the CD information was imported from version 1.5 or earlier of TitleTrack CD Player, the menu item will not be enabled until the actual CD is inserted in the drive (since the earlier version of the program did not store certain information required for CDDB uploading).

The CDDB submissions are sent via e-mail, and usually take about a day to process. If there is a problem with the submission, you will receive a notice, sent to you at your e-mail address from the CDDB. As TitleTrack CD Player is supposed to check for any problems with your submission automatically, please contact RiverSong InterActive at <a href="mailto:support@titletrack.com">support@titletrack.com</a> if you receive such a notice.

Please be sure to follow these guidelines when uploading information to the CDDB:

- 1. Make sure that the title, artist and songlist information is complete. Do not send submissions that contain generic "Unknown Artist", "Unknown Title", "Track 1", "Track 2", etc. entries.
- 2. For tracks with no name, specify "(Unknown)" as the track name. If a track has no name and contains no audio, specify "(Blank)" as the track name.
- 3. For artist and titles, capitalize the first letter of each word only. Do not use upper case for whole words unless it's absolutely necessary. The notes fields should follow standard capitalization and punctuation rules.
- 4. Please verify that all spelling is correct before submitting an entry.
- 5. Do not use a forward slash ("/") symbol in the artist name or CD title.
- 6. Do not enter an artist's name with a comma separating the last name from the first name. For example, if the artist is "Louis Armstrong", that is what you should enter; do not enter it as "Armstrong, Louis".

7. If there is more than one artist appearing on a CD, such as on compilations, specify "Various Artists" as the artist. The individual artists' names should appear in the "Artist / Song Title" format in each track title. For example, if the song "Another Brick in the Wall, Part II" by "Pink Floyd" is on track 1 of a disc, and "Stairway to Heaven" by "Led Zeppelin" is on track two, then the data for track 1 should look like this: "Pink Floyd / Another Brick in the Wall, Part II", and the data for track 2 should look like this: "Led Zeppelin / Stairway to Heaven".

If you are unsure of the format required for any particular entry, you can contact <a href="mailto:support@cddb.com">support@cddb.com</a>.

### **Batch Look Up**

This chapter covers the topic of how to perform a "Batch Look Up." This feature provides the fastest and most efficient method for inputting into TitleTrack CD Player a large collection of CDs. It also minimizes the amount of online time required for looking up CDs in the CDDB online database.

As the name implies, when you perform a Batch Look Up, the program looks up an entire group of CDs as a "batch." To begin, first be sure that there is not a CD in your drive. Then, select "Batch Look Up" from under the File Menu (or type command-B). The Batch Look Up Window will appear (Figure 7.1).

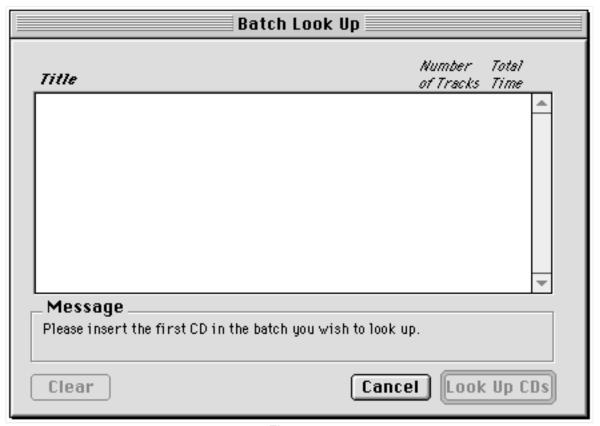

Figure 7.1

As the Message Box at the lower portion of the Batch Look Up Window indicates, to proceed with a Batch Look Up, you should insert the first CD in the batch you wish to look up. When you insert a CD in the drive, you will see the message change to indicate that the necessary data is being read off the CD, followed by a message

that the CD is being ejected.

After the CD is ejected, you will be prompted to insert the next CD in the batch you wish to look up. In the field above the Message Box, you will note that the first line is now filled in, representing the first CD in the batch. If the CD is one that the TitleTrack CD Player recognizes, the title of the CD will appear; otherwise, the title will be "Unknown CD." To the right of the title will appear the number of tracks and total time for the CD.

After inserting the first CD in the batch, you will also notice that the "Clear" button and the "Look Up CDs" button are now enabled. If you click on the "Clear" button, all the CDs in the batch will be cleared out. If you click on the "Look Up CDs" button, TitleTrack CD Player will proceed with looking up the CDs, according to the Look Up Preferences selected in the General Preferences Window, although you probably want to continue with inserting a number of CDs before proceeding to the Look Up.

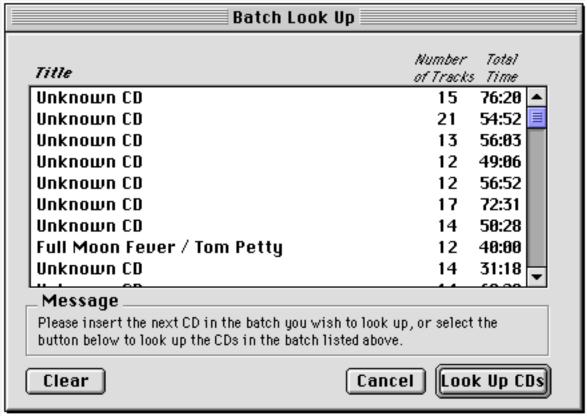

Figure 7.2

As you continue to insert CDs, the Batch Process will continue to read the necessary data off the CD and then eject the CD, and the list of CDs in the batch will continue to grow line by line. At any time, you can delete a single line of the batch by selecting it, and hitting the "Delete" key on your keyboard (you may want

to do this if the CD is not unknown, but rather is already recognized by the program). If you by mistake insert a CD that is already included in the batch, you will be alerted of that, and the CD will not be included a second time.

When you have inserted all the CDs you wish to include in the batch, you are now ready to proceed to a look up (Figure 7.2). Click on the "Look Up CDs" button, and TitleTrack will begin the look up process. The Message Box will provide a status report as the batch is being looked up, and as each CD is recognized, its title will appear in the batch list. A dialog box will appear to indicate to you when the look up process is complete.

Using the Batch Look Up feature saves times in several respects. First, unlike looking up CDs one at a time in the Player Window, the Batch Look Up does not spend any time redrawing the Player Window display, and does not require you to hit the eject button before moving on to the next CD. Second, and perhaps most importantly, all the CDs are looked up in the CDDB online database at once, minimizing the amount of time you are required to be online. This is important for those users whose internet connection charge is based on the amount of time they spend online, or for users (such as AOL subscribers) who are automatically logged off after a certain amount of online time.

### Importing CD Info from v1.5 or earlier

This chapter covers the topic of how to import CD information from versions 1.5 or earlier of TitleTrack CD Player.

As noted earlier, in version 2.0 of the TitleTrack CD Player, all CD information, graphics, and player settings and preferences are stored in external preference files (all contained in a folder labelled "TitleTrack f" in your Preferences folder inside your System folder). This means that if you reinstall or upgrade the program, all that information will automatically appear. You do not need to worry about importing or updating your program.

Versions 1.5 and earlier of TitleTrack CD Player, however, used a different scheme for storing CD information, graphics, settings and preferences. All this information was stored in the application itself. A special import routine has therefore been built into version 2.0 of TitleTrack CD Player that will extract CD information and graphics from versions 1.5 and earlier.

Before you begin the import process, you must be sure of several things (otherwise fatal errors or crashes may occur!):

- 1. Be sure that the copy of the version 1.5 or earlier from which you wish to extract CD information is a registered copy. Even if you are a registered *user*, be sure that the *copy* of version 1.5 or earlier has been registered before proceeding (when you launch the program, you will see a message if it is not registered).
- 2. Be sure that you have quit out of your copy of version 1.5 or earlier. If you begin the import routine with the earlier version running, this may create problems.
- 3. Make sure there is not a CD in the CD-ROM drive. If there is a CD in the drive, the program will crash when you attempt to do the import.

To begin the import routine, select "Import" from under the File Menu. Next, you

will see a dialog warning you about the three items mentioned above that must be true before proceeding. If you click "OK," you will then be prompted to locate the copy of your version 1.5 or earlier of the program from which you wish to extract CD information. When a copy is located, the import routine will commence.

A small window with a progress bar will appear, providing the status of the import process. Do not be alarmed if the progress bar appears to sputter at times (this is a factor of the programming language used in the earlier version, and cannot be avoided); as long as your Mac's clock is still ticking, the import routine is functioning properly.

As each CD title is imported, it will appear in the progress window. The routine is relatively slow, so you should count on this taking some time for a large CD collection. If a CD from the earlier version is already recognized in version 2.0, the record will not be imported. When the import is complete, you will see a dialog message to that effect. Now, all the CDs from your earlier version have been imported into version 2.0. The three items pertaining to registration under the Settings Menu will also be grayed out (disabled), since the fact that your earlier version was registered will be imported as well.

### **Chapter 9**

### **Generating Reports**

This chapter covers how to generate reports on the CDs in your collection. Reports are generated in a text format, which can be opened in any word processor, or used for purposes of importing the information into a database program such as FileMaker Pro. To begin, select "Generate Report" from under the File Menu, or type command-R. A Report Window will appear (Figure 9.1).

| TitleTrack Report                                     |                                     |  |  |
|-------------------------------------------------------|-------------------------------------|--|--|
| Format:  Standard                                     | Sort Report by:  • Artist           |  |  |
| (a) Tab Delimited                                     | <b>○</b> Title                      |  |  |
| © Comma Delimited (Recommended for FileMaker Imports) | () Category                         |  |  |
| Records to Include:                                   |                                     |  |  |
| All Records                                           | Month Day Year                      |  |  |
| Records Entered On or Aft                             | er://                               |  |  |
| ○ The Current Record in the                           | ○ The Current Record in the Catalog |  |  |
| _ Detail to Include:                                  |                                     |  |  |
| ☑ Report Summary                                      | ☑ Songlist                          |  |  |
| ☐ Disc Detail                                         | ☐ Track Detail                      |  |  |
| ☐ Disc Notes                                          | ☐ Track Notes                       |  |  |
| Default Cancel                                        | Generate Report                     |  |  |
|                                                       |                                     |  |  |

Figure 9.1

Each of the elements of the Report Window is discussed in detail below.

#### **Format Selection**

The Format Selection refers to how the report will appear in the text file. There are three choices:

#### Standard Format

The standard format should be selected if you would like to create a report that you can open using your preferred word processor, then view onscreen and/or print.

#### **Tab Delimited Format**

The tab delimited format is one that you would choose if you would like to use the report for purposes of importing the CD information into a database or spreadsheet program. Typically, you would not use this kind of report to view the CD information, as it would appear all jumbled together and would be very difficult to read.

As the name suggests, each field (artist, title, category, etc.) in such a report is separated by a tab (ASCII 9), and each record is separated by a return (ASCII 13). Track specific information (songlist, track times, track notes, track ratings, etc.) is placed into a single field, with each track within the field separated by a comma.

For a summary of the fields that are exported, see **Appendix C**.

#### Comma Delimited Format (Recommended for FileMaker Pro)

The comma delimited format is specifically designed for purposes of importing the CD information into a FileMaker Pro file that uses "repeating" fields to store track specific information.

In this format, each field is enclosed in quotation marks, and separated by a comma. Each record is separated by a return, and track specific information (songlist, track times, track notes, track ratings, etc.) is placed into a single field, with each track within the field separated by ASCII character 29.

Examples of FileMaker Pro templates that are set up specifically to import a comma-delimited report generated by TitleTrack CD Player are posted at the

TitleTrack Web site. For a summary of the fields that are exported, see Appendix C.

#### **Sort Criteria**

There are three options for sorting the records in a report: alphabetically by title, artist, or musical category. For information on how to designate which word in an artist's name on which to alphabetize, see the section on Disc Detail tab in <a href="#">Chapter 5</a>, above.

#### **Record Selection**

Three options exist as to what records to include in a report. The first option is to include all the records in your Catalog.

The second option is to include only those records entered on or after a certain date that you specify. You must first click on this option in order to enter the date you wish. By default, the day's date is entered. As an example, if you wish to include all records entered on or after January 31, 1999, you would first click on the button to the left of the text "Records Entered On Or After...", and then replace the current date by entering "1" in the month field, "31" in the day field, and "1999" in the year field. This feature is Year 2000 (Y2K) Compliant, so you should enter four digits for the year.

The final option for what records to include in the report is to include just a single record. To use this option, you must first go to the Catalog Window, and then go to the particular record you wish to include in the report. Then click the "Report" button in the lower left corner of the Catalog Window, which will bring up the Generate Report Window. You will notice that the third option "The Current Record in the Catalog" is now enabled; click on this option to create a report on the single CD (if you access the Report Window from the Player Window, this option will not be enabled, since the program will not know which single record you wish for the report).

#### **Detail Selection**

In the area labelled "Detail to Include" are various items which you select for inclusion in your report. You can select none, all or some of these options as you prefer. If you do not select any details to include, your report will consist only of the title, artist and category of each CD.

"Report Summary" is an option only if you have selected a standard format report (since tab and comma delimited reports are only for importing the information into another program, and the inclusion of a Report Summary would interfere with the standard formatting). When you select "Report Summary," the report will begin with a description of the type of report it is (i.e., the sort criteria and what records are included), the date the report is generated, and the total number of CDs included. A sample Report Summary might look like this:

TITLETRACK REPORT BY ARTIST FOR CDs ENTERED ON OR AFTER: 1/31/1999 GENERATED: 2/15/99 at 1:15 PM

TOTAL NUMBER OF CDs: 43

"Disc Detail" refers basically to the items found behind the Disc Detail Tab in the Catalog Window; and "Disc Notes" to the notes that appear behind the Disc Notes Tab in the Catalog Window.

You also have the option of including each CD's songlist in your report. When this item is selected, you will also have the further option of including "Track Detail" (basically the items that appear behind the "Track Detail" Tab in the Catalog Window), and "Track Notes" (the notes that appear behind the Track Notes Tab in the Catalog Window).

For a detailed summary of the items that are included in a report, see Appendix C.

#### **Button Options**

Along the bottom of the Report Window are three buttons. The "Default" button is for those users who are not sure what settings they want for a report. By clicking on the default button, the options for a report that most users would want will automatically be selected for you. The "Cancel" button is if you want to exit the Report Window without actually generating a report.

To create a report, click on the "Generate Report" button in the lower right corner of the Report Window. A dialog will appear with a default name for the report (e.g., "TitleTrack Report by Artist"); you can select a name of your own choosing, as well as a location on your hard drive or other storage device in which to store the report. When you click on the "Save" button, the program will begin generating the report. A status dialog will appear informing you of the progress, and another dialog will

appear when the report is complete.

The report that is generated is a file in text format. If you just double-click on the report icon, the default will be to open the report in SimpleText, although often the report will be too large to be read by SimpleText. It is therefore recommended that you use your favorite word processing program (such as Microsoft Word or Corel WordPerfect) to open the report. You can do this either by dragging the report icon onto your word processing program icon until it is highlighted and then releasing the mouse, or by launching your word processing program and then using the program's open command (select "Open" from under the File Menu, or type command-O).

### **Chapter 10**

### Registration

This chapter covers the benefits of registering your copy of TitleTrack CD Player with its publisher, RiverSong InterActive, and describes how you can register.

#### **Benefits of Registration**

The TitleTrack CD Player is "shareware." This means that you are free to download and use the program. However, if you like the program and use it often, you are encouraged to register your copy by paying the shareware fee of \$25.

There are a number of benefits to registering your copy of TitleTrack CD Player:

1. You will be able to store information on more than ten CDs at one time.

If your copy of the program is not registered and you already have entered information on ten CDs and attempt to look up an unrecognized CD, the disc will be ejected (if you are not in batch mode) and you will see a message (Figure 10.1) that the copy is unregistered, and giving you the option to proceed to registration. Clicking "OK" will bring you to the Registration Window, discussed below.

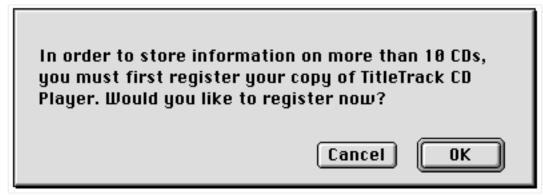

Figure 10.1

If you have reached the ten CD limit, but do not want to register yet, you can continue to look up and play new CDs, but for every new, unrecognized CD, you will have to delete a recognized CD in the Catalog Window.

When you register your copy of TitleTrack CD Player, the ten CD storage limit is removed, and you will be able to store information on as many CDs as you want.

#### 2. You will avoid registration reminders in the program.

If your copy of TitleTrack CD Player is not registered, you will see a message to that effect when you launch the program (Figure 10.2).

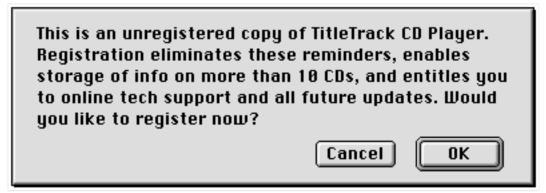

Figure 10.2

If you click on "OK", you will be taken to the Registration Window, discussed below. When you register your copy of the program, these reminders are eliminated.

#### 3. You will be entitled to free online technical support.

When you register your copy of TitleTrack CD Player, you can receive free technical support for any questions or problems that you might encountered. Registered users can send their technical support questions to <a href="mailto:support@titletrack.com">support@titletrack.com</a>.

#### 4. You will be entitled to free updates.

As a registered user, you are entitled to free updates of any and all new versions of the program. You won't need to register again, and you won't be charged to receive the latest version of the program.

#### 5. You will be supporting further development of the program.

Here at RiverSong InterActive, we hope to continue to improve and add new features to TitleTrack CD Player. The progress made from version 1.0 through 2.0 attests to our commitment to continue to improve the program in

response to user requests and needs.

Your registration will help support this development effort. Without registered users, the program would not be possible at all.

#### How to Register

You can register your copy of TitleTrack CD Player by paying the registration fee of \$25. Registration is very simple, and can be done automatically from within the program. When you register, you will be sent a program "key" that you enter in order to render your copy of the program registered.

To register, first go to the Registration Window (Figure 10.3) within the program by selecting "Register Now" from under the Settings Menu. You can also get to the Registration Window by clicking "OK" in unregistered user messages discussed previously (Figures 10.1 and 10.2), or clicking the "Register Now" button that appears in the "About" Window (select "About TitleTrack" from under the Apple Menu).

Fill out the contact information (name, address and e-mail address). Your contact information will be kept strictly confidential, will only be used for purposes of sending you your program key and product update announcements, and will not be disclosed to any third party. Your e-mail address is very important and must be filled in accurately, since your program key will be sent to this address.

Next, fill in the Method of Payment by clicking on either the "Credit Card" or "Check or Money Order" button. If you are sending in your registration by e-mail or fax, you can only pay with credit card. The registration fee is \$25.00 in U.S. funds. If you are in a country outside the U.S. and you are paying by check, the check must be drawn in U.S. currency (check with your bank for details); if you are paying by credit card, there is nothing you need to do, as the credit card companies take care of the currency conversion for you.

If you are paying by credit card, a charge of \$25 to the order of RiverSong InterActive will appear on your next credit card statement (you will also be reminded of this when you select a method of transmitting your registration).

|               | ☐TitleTrack Registration                                                                          |                                                                                                    |   |
|---------------|---------------------------------------------------------------------------------------------------|----------------------------------------------------------------------------------------------------|---|
|               |                                                                                                   | nformation on more than 10 CDs, eliminates all registratio<br>all future updates for free. Cost of registration is \$25 (U.) |   |
|               | imply fill out the information below, select a<br>egistration. You will be sent a "key" to unlock | method of payment, then select one of four easy ways to<br>the program within 24 hours of receipt.                           |   |
| Contact       | Information                                                                                       | Method of Payment:                                                                                                    | _ |
| Name:         |                                                                                                   | © Credit Card                                                                                                    |   |
| Street:       |                                                                                                   | Type of Card Disa 💠                                                                                                    |   |
| City:         |                                                                                                   | Number: 0000-0000-0000-0000                                                                                                  |   |
| State:        | Zip:                                                                                              | Expiration Date: 00/00                                                                                                    |   |
| Country:      |                                                                                                   | O Check or Money Orde                                                                                                    |   |
| E-Mail:       |                                                                                                   | \$25 in U.S. funds made payable to RiverSong<br>InterActive                                                                  |   |
| _ Select 1    | of 4 Easy Ways to Submit Your                                                                     | Registration:                                                                                                    |   |
|               | IC E-MAIL" encrypts and sends in your regist<br>ddress must be entered in the Settings. Not av    |                                                                                                    | 0 |
|               | LIPBOARD" encrypts and copies your registra<br>d into a regular e-mail message, and sent to (     |                                                                                                    | 1 |
| 3. "COPY TO F | ILE" creates a file that you can fax to 415-45                                                    | 7-8245. Copy to File                                                                                                    | ן |
|               | ILE" creates a file that you can print and send<br>i24 San Anselmo Ave, Suite 210, San Anselm     |                                                                                                    | ] |
|               |                                                                                                   |                                                                                                    |   |

Figure 10.3 (Compressed to fit Page)

Once you have filled out the Contact Information and selected a Method of Payment, you are ready to send in your registration. There are four easy methods for transmission.

#### **Automatic E-Mail**

By clicking on the "Automatic E-Mail" button, your registration will automatically be sent via e-mail from within the TitleTrack CD Player. You do not need to launch a separate e-mail program; everything is taken care of within TitleTrack. Your contact credit card information are all encrypted for safe transmission.

If the "Automatic E-Mail" button is not enabled, this could be the result of one of

two things. First, you must have selected credit card as your method of payment. Second, you must have filled in your mail server (SMTP) Address in General Preferences (under the Settings Menu). This address is not available for AOL users, who will need to select an alternate method for transmitting their registration.

After you click the "Automatic E-Mail" button, you will see a window showing the status of the e-mail transmission, and then if the e-mail has been successfully sent, another message confirming that your registration has been sent.

If you do not receive your program key back within 24 hours of sending in your registration, you should contact RiverSong InterActive at <a href="mailto:support@titletrack.com">support@titletrack.com</a>.

#### Regular E-Mail

If you are unsure of, or do not have a mail server address (the latter case is true for all AOL users), the next logical method for transmitting your registration if you are paying by credit card is by regular e-mail. To do this, click on the "Copy to Clipboard" button. This will encrypt your contact and credit card information and copy it to your Mac's clipboard file.

Next, open up your e-mail program, create a new e-mail addressed to registration @titletrack.com, with the subject line "TitleTrack Registration", and then in the body of the e-mail message paste the contents of the clipboard (by selecting "Paste" from under your program's File Menu, or typing command-V). The body of your message will look something like the following:

Your registration is encrypted below for safe transmission. Please send this message to registration@titletrack.com

```
>>>,1,25,120,90,12,56,158,140,140,27,217,82,207,71,191,160,159,23,247,11,222,57,87,108,94,158,65,100,75,146
```

Your comments (optional):

As you will note, you can add your own comments to the e-mail transmission if you wish.

#### **Facsimile**

Another option for transmitting your registration is by facsimile. To do this, click on the "Copy to File" button. You will be prompted to select a location on your hard drive to place the file. When you click the "Save" button, the file will be created and saved to the location selected. If you have a fax/modem, you can fax the file directly to 415-457-8245 using your fax software. Otherwise, you should print the file (which you should be able to open in SimpleText), and send it by fax to RiverSong InterActive at 415-457-8245. No cover sheet is necessary.

#### Regular Mail

The final option for transmitting your registration is by regular mail. If you are paying by check or money order, you must use this option. To do this, click on the "Copy to File" button. You will be prompted to select a location on your hard drive to place the file. When you click the "Save" button, the file will be created and saved to the location selected. Next, print the file (which you should be able to open in SimpleText), and send it by regular mail to:

RiverSong InterActive 524 San Anselmo Avenue, Suite 210 San Anselmo, California 94960 U.S.A.

#### **Entering Your Program Key**

E-Mail orders are generally processed within 24 hours of receipt. Fax orders may take slightly longer, and mail orders may take one to two weeks (depending on the speed of the mail delivery). Upon receipt of your registration, you will be sent via e-mail a program "key" -- a series of numbers and characters that you enter into your copy of TitleTrack CD Player to render it "registered."

To enter your program key, select "Enter Registration Key" from under the Settings Menu (or type command-K). A window will appear, prompting you to enter your name and key (Figure 10.3).

Be sure to enter your full name as it appears in your registration, and the key as it appears in your e-mail from RiverSong InterActive. In entering your key, be sure to include whatever spaces appear between characters, but do not include any leading or ending spaces.

| Enter Registration Key                                                                                                    |  |  |
|----------------------------------------------------------------------------------------------------|--|--|
| Enter your name and key below:                                                                                                    |  |  |
| Your Name:                                                                                                    |  |  |
| Key:                                                                                                    |  |  |
| (To obtain a key , you must be a registered user. To register , click "Cancel" ,<br>then select "Register Now" from under the "Settings" menu above.) |  |  |
| Cancel OK                                                                                                    |  |  |

Figure 10.3

When you click "OK" you should see a dialog confirming that your copy of the program is now registered. You now should be able to enter information on more than ten CDs, and all registration reminders within the program should be eliminated. The three items pertaining to registration under the Settings Menu will also be grayed out (disabled), since you no longer need to worry about registration.

If instead you see a message that you have entered an invalid key, be sure that you have entered your full name and key; if you continue to get an invalid key message, please contact RiverSong InterActive at <a href="mailto:support@titletrack.com">support@titletrack.com</a>.

#### If You Need a New Key

If you are already a registered user, and you lose your key, or if you are upgrading from version 1.5 or earlier, you can always obtain a new key at no charge from RiverSong InterActive.

To do this, select "Registered User Upgrade" from under the Settings Menu. A window will appear similar to the one for first-time registrations, although there will not be the Payment Method options (since as a registered user, you have already paid your registration fee, which is good for all future updates). Just fill out the form, and select a method of transmission (see the previous section on this subject). You will receive your new key via e-mail, and you should follow the same instructions above for entering your key.

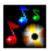

### **Troubleshooting**

If you have a question or problem that you feel should be included here, please contact RiverSong InterActive at <a href="mailto:support@titletrack.com">support@titletrack.com</a>.

When I double-click on the program files and/or the User Manual, I get a message that says the Application is Unknown or Missing.

The program files are in compressed format, and require a free program called StuffIt Expander to uncompress them. This program is available for download at no charge from Aladdin Systems at <a href="http://www.aladdinsys.com">http://www.aladdinsys.com</a>. The User Manual requires a program called Adobe Acrobat Reader, which is also available for free on the Web at: <a href="http://www.adobe.com">http://www.adobe.com</a>.

What files should I back-up to insure that I don't lose all the information I have downloaded or entered on my CDs?

The files you should be most concerned about backing-up are contained in a folder called "TitleTrack f" in the Preferences Folder, located inside your System Folder. You can always download a new copy of the application itself, but if the files inside the "TitleTrack f" are lost or damaged, you will lose all the information on your CDs, as well as all your settings and preferences.

#### I can't seem to get TitleTrack CD Player to connect to the CDDB.

First, be sure that in General Preferences (under the Settings Menu) you have selected a "Look Up Option" that includes checking the CDDB. Second, you should update the server site list (by clicking the button "Update Server List" in the General Settings Window), since sometimes the server sites may change. Third, you should try a different server, since the possibility exists that the server you are trying to access is down.

Also, be sure that you have Open Transport installed and enabled (check this using your Extension Manager Control Panel, accessible under the Apple Menu). Note that you will not be able to access the CDDB if you are using a proxy server, or are on a network that employs a firewall.

If you are using AOL for your internet connection, you must first launch AOL and go online before using TitleTrack CD Player to access the CDDB. Similarly, if your

PPP connection is not set to automatically go online upon using a TCP/IP application, you must manually make the connection before using TitleTrack CD Player.

My AppleCD Audio Player doesn't seem to be getting updated by TitleTrack CD Player, nor does TitleTrack CD Player seem to be able to get CD information that is available in the AppleCD Audio Player.

First, be sure that you are not running both the AppleCD Audio Player and the TitleTrack CD Player at the same time. Since both programs share the same preference file, conflicts may arise is both programs are run at the same time.

Next, be sure that the appropriate options for updating the AppleCD Audio Player, and/or looking up CD information in the AppleCD Audio Player have been selected in the General Preferences Window.

Also, be aware that Apple at one point distributed a program called AppleCD Player, which is different from the AppleCD *Audio* Player. The AppleCD Player is not an open architecture, and therefore TitleTrack CD Player is unable to exchange information with that program.

Finally, there is a chance that your AppleCD Audio Player file is corrupted. To test this, remove the file called "CD Remote Programs" from your preference file (this is where the AppleCD Audio Player stores its information). Now launch TitleTrack CD Player, which will create a new CD Remote Programs file, and test whether it is being updated when you download information on an unrecognized CD. Next, test whether TitleTrack CD Player is able to recognize a CD that is in the AppleCD Audio Player. Always remember to avoid running both programs at the same time. If the problem has gone away, your old copy of CD Remote Programs was corrupted and should be thrown away.

TitleTrack CD Player can't seem to recognize a CD that I know is in the CDDB, because I looked it up doing a title search on the CDDB Web Site.

TitleTrack CD Player uses track time information to create a unique ID for a CD, which is then searched in the CDDB. The same CD might have multiple pressings that yield slightly different track times. Thus, even though the CDDB contains the particular CD title, it may not contain all the possible IDs. That is why a CD that is in the CDDB might nonetheless be unrecognized. This should occur very infrequently, if at all.

#### A CD was incorrectly identified.

Instances of this should be very rare, but it is possible if two different CDs have the exact same time data. If you have selected the option to guess inexact matches in General Preferences, you might try turning off this option and looking up the CD again to see if you can select the correct match.

The CD seems to begin play automatically even though I do not have this option selected in General Preferences, or I have selected this option, and the CD seems to start, then stop, then start again.

Most likely this is caused by a Quicktime setting. Go to the Quicktime Settings Control Panel, and under AutoPlay, disable the option to "Enable Audio CD AutoPlay."

The volume control does not appear as a slider as illustrated in this manual, but instead appears like a scroll bar with the lowest volume at the top, and the highest volume at the bottom.

This will occur if you are using a version of Macintosh System 7. The slider is from the appearance manager that is only available in OS 8 or later.

When information is downloaded from the CDDB, it rarely includes disc or track notes, and it never includes the CD Cover art, or the items listed behind the disc and track detail tabs in the Catalog.

In a majority of cases the CDDB does not include disc or track notes, and it never includes CD Cover art or other graphics. The information behind the disc and track detail tabs are also not available from the CDDB, and you will need to enter this information yourself. For a rundown of what information is available from the CDDB and the AppleCD Audio Player, see <a href="Appendix B">Appendix B</a>, below.

#### How do I edit or delete CD information?

All the editing is done in the Catalog Window. Go to the Catalog Window (select "Show Catalog" from under the Catalog Menu), and go to the CD you wish to edit. For most fields, you can edit directly. For the songlist, just double-click on the line you wish to edit. You can delete the entire CD by selecting "Delete CD" from under the Catalog Menu.

## When I am in the Full Display View of the Player Window, it seems as though the Notes are appearing and disappearing.

The notes that appear depend on what track you are on. If the music is stopped, the disc notes appear. As each track is played, the notes for that particular track are displayed.

## When I try to import a picture, either the program crashes, or the picture is properly displayed, but then does not appear again if I go back to that CD.

This is probably a memory related problem. First, be sure that the size of the picture file you are trying to use is relatively small (under 150K). Since the picture is only for display on your monitor, the resolution does not need to be great (your screen can only display 72 dots per inch). Second, you might try increasing the amount of memory allocated to the program (click on the program icon, then select "Get Info" from under the File Menu). Finally, be sure there is not a problem with the picture file itself: try opening it in a graphics program to make sure that it opens properly.

# When I go through the Catalog either editing the artist's name, or selecting a different word in the artist's name on which to alphabetize, it seems that the Catalog keeps skipping around as to the record that it is on.

If the Catalog is sorted by artist, and you edit an artist's name, or select a different word in the artist's name on which to alphabetize, the Catalog is immediately resorted according to the changes made. For example, for "The Grateful Dead", if you change the word to alphabetize from "Dead" to "Grateful", the number record you are on will skip forward, placing you among the G's instead of the D's. The simple solution to avoid this skipping effect when editing artist's names is to sort the Catalog by Title or Category instead of Artist.

## I'd like to upload CD information to the CDDB, but the menu item for doing this is grayed out.

First, be sure that you have made some type of change in the CD information. Second, be sure that your mail server address has been entered in the General Preferences Window (remember, this feature is not available to AOL users). Third, if the CD is one that was imported from version 1.5 or earlier, and you have not since inserted the CD in the drive it will not be uploadable (since the prior version

of the program did not store information that is necessary for uploading).

#### I uploaded CD information to the CDDB, but it does not appear there.

It may take a day or more before entries submitted to the CDDB are actually added to the database.

## I received an e-mail message saying that my submission to the CDDB had been rejected. What should I do?

A submission might be rejected because of the way you entered the CD information, but it also might be a problem in the program. To be safe, please forward all copies of CDDB rejections to support@titletrack.com.

## I am having problems importing CD information from version 1.5 or earlier of TitleTrack CD Player.

First, be sure that when you use the import feature, there is not a CD in the drive, the prior version of TitleTrack CD Player is not running, and that the prior version is registered. The actual import routine may take some time, so be patient! The status bar may stutter and stop several times, but this is normal. Be sure that when you run the import routine, you have sufficient memory for both applications to be open at the same time.

One possible problem might be caused by large pictures in the older version. Try deleting these pictures (you will either need to find the CDs and insert them to do this, or use a program like ResEdit to actually delete the PICT files in the resource fork of the program).

## How can I edit the musical categories that are listed in TitleTrack CD Player?

The categories are set and strictly defined by the CDDB and cannot be edited. Otherwise, this would create problems when attempting to upload information to the CDDB.

## After I created a Report and double-clicked on the file, I got a message that the file was too big to open in SimpleText.

The file created by the report feature is in a text format. The default program to

open such files is SimpleText, but in most cases the reports will be too large to be opened using that program. Instead, you should open the report in your word processor program (such as Word or WordPerfect) by dragging the file onto the program icon, or using the program's open command to open the file.

## I'd like to register using the Automatic E-Mail feature, but this button is disabled.

To use the Automatic E-Mail feature, you must first enter your mail server (SMTP) address in General Preferences. This feature is not available to AOL users. If you are not using AOL, and you are unsure of your mail server address, check with your internet service provider.

## When I enter my program key, I keep getting a message saying that the key is invalid.

Be sure that the key that you are attempting to enter is for version 2.0 or later. If you received a key for version 1.5 or earlier, it will not work, since a new key scheme is used in version 2.0, and you will need to request a new key (see the <a href="Chapter 10">Chapter 10</a> on Registration for instructions on how to do this). Be sure that you enter your complete name and the key as it appears in the message from RiverSong InterActive. When entering the key, be sure to include spaces if they appear between characters, but do not add any leading or ending spaces.

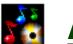

### **Appendices**

# Appendix A: Summary of Menu Items and Keyboard Shortcuts

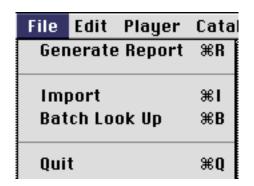

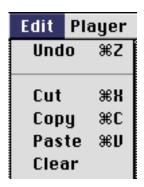

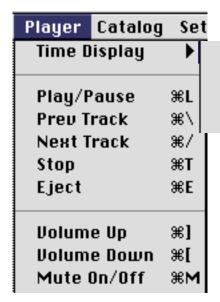

Remaining Track Time Elapsed Track Time Remaining Disc Time Elapsed Disc Time

Also, when in the Player Window:

- Arrow Up: Increase Volume
- Arrow Down: Decrease Volume
- Arrow Left: Previous Track
- Arrow Right: Next Track

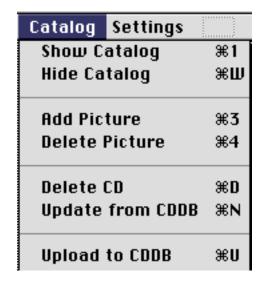

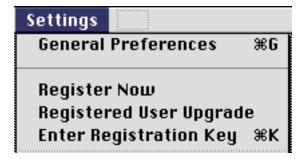

# Appendix B: Source Of CD Information

| TitleTrack CD Player<br>Fields | Available from CDDB online database? | Available from AppleCD<br>Audio Player? |
|--------------------------------|--------------------------------------|-----------------------------------------|
| CD Title                       | Always                               | Always                                  |
| Artist                         | Always                               | Sometimes                               |
| Musical Category               | Always                               | Never                                   |
| CD Cover Art                   | Never                                | Never                                   |
| Disc Notes                     | Sometimes                            | Never                                   |
| Label                          | Never                                | Never                                   |
| Catalog Number                 | Never                                | Never                                   |
| Year                           | Never                                | Never                                   |
| Engineer                       | Never                                | Never                                   |
| Producer                       | Never                                | Never                                   |
| Other Artists                  | Never                                | Never                                   |
| Live                           | Never                                | Never                                   |
| Import                         | Never                                | Never                                   |
| Web Sites                      | Never                                | Never                                   |
| Rating                         | Never                                | Never                                   |
| Track Titles                   | Always                               | Always                                  |
| Track Notes                    | Sometimes                            | Never                                   |
| Songwriter/Composer            | Never                                | Never                                   |
| Other Track Artists            | Never                                | Never                                   |
| Track Rating                   | Never                                | Never                                   |

In addition to the above fields, the following fields are sampled directly from the CD: total disc time, number of tracks, and track times.

# Appendix C: Fields Generated in a Tab or Comma Delimited Report

- 1. CD Title
- 2. Artist
- 3. Musical Category
- 4. \*Total Disc Time
- 5. \*Number of Tracks
- 6. \*Label
- 7. \*Catalog Number
- 8. \*Year
- 9. \*Engineer
- 10. \*Producer
- 11. \*Other Artists
- 12. \*Live
- 13. \*Import
- 14. \*Web Sites
- 15. \*Disc Rating
- 16. \*Date Updated
- 17. \*\*Disc Notes
- 18. †Songlist (number, track title and time)
- 19. ††Songwriter/composer
- 20. ††Other Track Artists
- 21. ††Track Rating
- 22. †††Track Notes
- \* Included if Disc Detail Selected
- \*\* Included if Disc Notes Selected
- † Included if Songlist Selected
- †† Included if Track Detail Selected
- ††† Included if Track Notes Selected

Note: for track specific information (items 18 through 22 above), each track within the field is separated by a comma for tab delimited reports, and by ASCII character 29 for comma delimited reports. Comma delimited reports also encase each field in quotations.

## **Index**

| 30 Second Quick Start 2                  | E-mail Address                        |  |
|------------------------------------------|---------------------------------------|--|
| About Window 4                           | G                                     |  |
| Acrobat Reader 6, 59                     | Firewall 2                            |  |
| Alphabetizing Artist's Name 31           | First Time Set-Up 5                   |  |
| America Online                           | Foreign File Access Extension 1       |  |
| Apple CD-ROM Extension 1                 | O .                                   |  |
| AppleCD Audio Player 1, 6, 10-11, 60, 66 | General Preferences                   |  |
|                                          | Default 14                            |  |
| Batch Look Up 42                         | General Preferences Window 8          |  |
| Catalog Window 16, 28                    | Importing from v1.5 or earlier 45     |  |
| Directional Buttons 34                   | Insert CD Window 15                   |  |
| Disc Detail                              |                                       |  |
| Disc Notes 29                            | Keyboard Shortcuts 65                 |  |
| Navigating 33                            | Known Incompatibilities 1             |  |
| Picture Field 28                         |                                       |  |
| Sorting 34                               | Launching the Program 6               |  |
| Title, Artist & Songlist Fields 28       | License Agreement 2                   |  |
| Track Detail 32                          | Look Up Options 10                    |  |
| Track Notes 31                           | AppleCD First, CDDB Second 11         |  |
| Web Links 33                             | AppleCD Only 12                       |  |
| CD Cover Art 23, 28, 62                  | CDDB First, AppleCD Second 11         |  |
| Adding 37                                | CDDB Only 11                          |  |
| Deleting 39                              | Neither CDDB Nor AppleCD 12           |  |
| Drag and Drop 38                         | Loop Mode                             |  |
| Format 37                                |                                       |  |
| CD List 34                               | Mail Server Address 13                |  |
| CD Player Prefs File 6                   | Menu Items 65                         |  |
| CD Remote Programs File 6, 10-11, 60     |                                       |  |
| CDDB 3, 9, 59, 66                        | Notes 24                              |  |
| Updating from 39                         |                                       |  |
| Uploading Guidelines 40                  | Open Transport 1                      |  |
| Uploading to 39                          | •                                     |  |
| Contact Information 3                    | Player Settings 9                     |  |
| Credits                                  | Guess Inexact Matches 9               |  |
| Custom Orders 24                         | Start Play When CD Inserted 10        |  |
|                                          | Stop Music on Quitting 10             |  |
| Data File 6                              | Update AppleCD Audio Player 10        |  |
| Doloting a CD 30                         | · · · · · · · · · · · · · · · · · · · |  |

| Player Window                   | 18        |
|---------------------------------|-----------|
| Artist & Title Display          | 18        |
| CD Control Strip                | 19        |
| Display Catalog Button          | 20        |
| Full Display View               | <b>24</b> |
| Full Songlist View              | 21        |
| Loop CD Toggle                  | 20        |
| Original / Custom Order Buttons | 21        |
| Picture View                    | 22        |
| Songlist Pop-Up                 | 19        |
| Time Display                    | 21        |
| Volume Control & Display        | 20        |
| Program Key                     | 57        |
| Proxy Servers                   | 2         |
| J                               |           |
| Quicktime Settings              | 61        |
|                                 |           |
| Random Order                    | 26        |
| Read Me File                    | 6         |
| Registration                    | <b>52</b> |
| Automatic E-Mail                | <b>55</b> |
| Benefits                        | <b>52</b> |
| Facsimile                       | 57        |
| How to                          | <b>54</b> |
| Registered User Upgrade         | <b>58</b> |
| Regular E-Mail                  | <b>56</b> |
| Regular Mail                    | 57        |
| Reports                         | 47        |
| Comma Delimited Format          | 48        |
| Default                         | <b>50</b> |
| Detail Selection                | <b>49</b> |
| Disc Detail                     | <b>50</b> |
| Disc Notes                      | <b>50</b> |
| FileMaker Pro Importing         | 48        |
| Record Selection                | 49        |
| Report Summary                  | <b>50</b> |
| Songlist                        | <b>50</b> |
| Sort Criteria                   | 49        |
| Standard Format                 | 48        |
| Tab Delimited Format            | 48        |
| Track Detail                    | <b>50</b> |
| Track Notes                     | <b>50</b> |
| RiverSong InterActive           | 3         |

| Server S | ites      |               |     |    |
|----------|-----------|---------------|-----|----|
| Select   | ion       |               |     | 12 |
| Upda     | ting Ser  | ver Site List | I   | 13 |
| -        | _         | Transfer      |     |    |
| -        |           |               |     | 13 |
| Source O | of CD Inf | formation .   |     | 66 |
|          |           |               |     |    |
|          | -         | ments         |     |    |
|          |           | des           |     |    |
| Troubles | hooting   |               |     | 59 |
|          | _         |               |     |    |
| Updating | g from tl | ne CDDB .     |     | 39 |
| Uploadir | ng to the | CDDB          |     | 39 |
| User Ma  | nual      |               |     | 6  |
| Volume   | Control   |               | 20. | 61 |